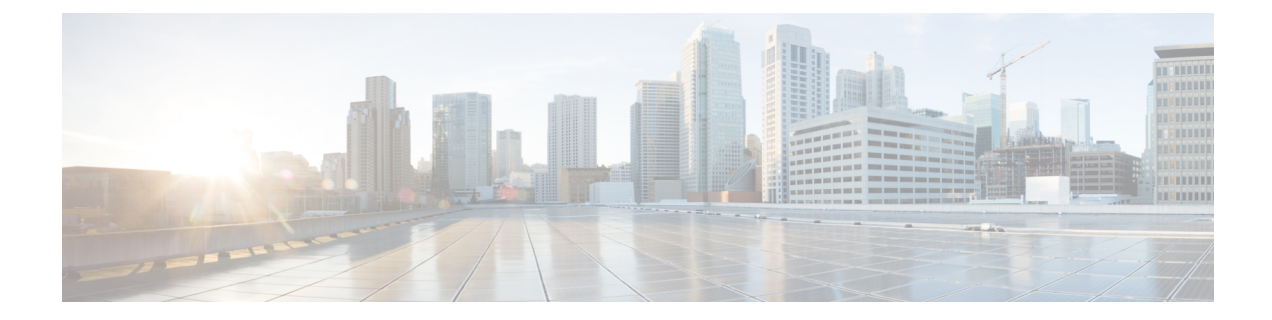

# **FXOS Troubleshooting Commands**

This section includes common troubleshooting commands.

- Chassis Mode [Troubleshooting](#page-0-0) Commands, on page 1
- Eth-Uplink Mode [Troubleshooting](#page-5-0) Commands, on page 6
- Fabric Interconnect Mode [Troubleshooting](#page-7-0) Commands, on page 8
- Connect Local-Mgmt [Troubleshooting](#page-10-0) Commands for the Firepower 2100 in Platform Mode, on page [11](#page-10-0)
- Connect Local-Mgmt [Troubleshooting](#page-15-0) Commands for the Secure Firewall 3100, on page 16
- Connect Local-Mgmt [Troubleshooting](#page-27-0) Commands for the Secure Firewall 4200 in Appliance Mode, on [page](#page-27-0) 28
- Security Services Mode [Troubleshooting](#page-36-0) Commands, on page 37
- Packet Capture for Secure Firewall [3100/4200,](#page-38-0) on page 39

# <span id="page-0-0"></span>**Chassis Mode Troubleshooting Commands**

Use the following chassis mode FXOS CLI commands to troubleshoot issues with your system.

#### **show environment**

```
Displays environment information for the chassis.
For example:
FPR2100 /chassis # show environment expand detail
Chassis 1:
Overall Status: Power Problem
        Operability: Operable
       Power State: Ok
       Thermal Status: Ok
PSU 1:
            Overall Status: Powered Off
            Operability: Unknown
            Power State: Off
            Voltage Status: Unknown
        PSU 2:
            Overall Status: Operable
            Operability: Operable
            Power State: On
            Voltage Status: Ok
        Tray 1 Module 1:
            Overall Status: Operable
            Operability: Operable
            Power State: On
```
Fan 1:

Overall Status: Operable Operability: Operable Power State: On Fan 2: Overall Status: Operable Operability: Operable Power State: On Fan 3: Overall Status: Operable Operability: Operable Power State: On Fan 4: Overall Status: Operable Operability: Operable Power State: On Server 1: Overall Status: Ok Memory Array 1: Current Capacity (MB): 32768 Populated: 2 DIMMs: ID Overall Status Capacity (MB) --- ------------------------ ------------- 1 Operable 16384 2 Operable 16384 CPU 1: Presence: Equipped Cores: 8 Product Name: Intel(R) Xeon(R) CPU D-1548 @ 2.00GHz Vendor: GenuineIntel Thermal Status: OK Overall Status: Operable Operability: Operable

#### **scope fan**

Enters the fan mode on Firepower 2110, 2120, and Secure Firewall 3100 series devices. **scope fan-module**

Enters the fan mode on Firepower 2130, 2140, and Secure Firewall 3100 devices. From this mode, you can display detailed information about the chassis fan. For example:

```
FPR2100 /chassis # show fan-module expand detail
Fan Module:
   Tray: 1
   Module: 1
   Overall Status: Operable
   Operability: Operable
   Power State: On
   Presence: Equipped
   Product Name: Cisco Firepower 2000 Series Fan Tray
   PID: FPR2K-FAN
   Vendor: Cisco Systems, Inc
   Fan:
       ID: 1
       Overall Status: Operable
       Operability: Operable
        Power State: On
       Presence: Equipped
       ID: 2
       Overall Status: Operable
       Operability: Operable
        Power State: On
        Presence: Equipped
```
Ш

#### **show inventory**

Displays inventory information such as the chassis number, vendor, and serial number. Note: This command only applies to Firepower 2130 and 3100 devices. For example:

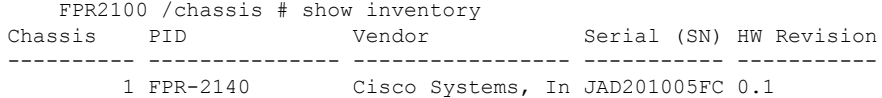

#### **show inventory expand**

Displays detailed inventory information about FRUable components such as the chassis, PSU, and network modules.

For example:

```
FPR2100 /chassis # show inventory expand detail
Chassis 1:
   Product Name: Cisco Firepower 2000 Appliance
   PID: FPR-2130
   VID: V01
   Vendor: Cisco Systems, Inc
   Model: FPR-2130
   Serial (SN): JAD2012091X
   HW Revision: 0.1
   PSU 1:
       Presence: Equipped
       Product Name: Cisco Firepower 2000 Series AC 400W Power Supply
       PID: FPR2K-PWR-AC-400
       VID: V01
       Vendor: Cisco Systems, Inc
        Serial (SN): LIT2010CAFE
       HW Revision: 0
   PSU 2:
       Presence: Equipped
       Product Name: Cisco Firepower 2000 Series AC 400W Power Supply
        PID: FPR2K-PWR-AC-400
        VID: V01
       Vendor: Cisco Systems, Inc
       Serial (SN): LIT2010CAFE
       HW Revision: 0
   Fan Modules:
        Tray 1 Module 1:
            Presence: Equipped
           Product Name: Cisco Firepower 2000 Series Fan Tray
           PID: FPR2K-FAN
           Vendor: Cisco Systems, Inc
   Fans:
        ID Presence
        -- --------
        1 Equipped
        2 Equipped
        3 Equipped
         4 Equipped
Fabric Card 1:
   Description: Cisco SSP FPR 2130 Base Module
   Number of Ports: 16
   State: Online
   Vendor: Cisco Systems, Inc.
   Model: FPR-2130
   HW Revision: 0
   Serial (SN): JAD2012091X
   Perf: N/A
   Operability: Operable
```

```
Overall Status: Operable
   Power State: Online
   Presence: Equipped
   Thermal Status: N/A
   Voltage Status: N/A
Fabric Card 2:
   Description: 8-port 10 Gigabit Ethernet Expansion Module
   Number of Ports: 8
   State: Online
   Vendor: Cisco Systems, Inc.
   Model: FPR-NM-8X10G
   HW Revision: 0
   Serial (SN): JAD19510AKD
   Perf: N/A
   Operability: Operable
   Overall Status: Operable
   Power State: Online
   Presence: Equipped
   Thermal Status: N/A
   Voltage Status: N/A
```
#### **scope psu**

Enters the power supply unit mode. From this mode, you can view detailed information about the power supply unit.

For example:

```
FPR2100 /chassis # show psu expand detail
PSU:
   PSU: 1
   Overall Status: Powered Off
   Operability: Unknown
   Power State: Off
   Presence: Equipped
   Voltage Status: Unknown
   Product Name: Cisco Firepower 2000 Series AC 400W Power Supply
   PID: FPR2K-PWR-AC-400
   VID: V01
   Vendor: Cisco Systems, Inc
   Serial (SN): LIT2010CAFE
   Type: AC
   Fan Status: Ok
   PSU: 2
   Overall Status: Operable
   Operability: Operable
   Power State: On
   Presence: Equipped
   Voltage Status: Ok
   Product Name: Cisco Firepower 2000 Series AC 400W Power Supply
   PID: FPR2K-PWR-AC-400
   VID: V01
   Vendor: Cisco Systems, Inc
   Serial (SN): LIT2010CAFE
   Type: AC
   Fan Status: Ok
```
#### **scope stats**

Enters the stats mode. From this mode, you can view detailed information about the chassis statatistics. For example:

```
FPR2100 /chassis # show stats
Chassis Stats:
   Time Collected: 2016-11-14T21:19:46.317
   Monitored Object: sys/chassis-1/stats
   Suspect: No
```

```
Outlet Temp1 (C): 43.000000
   Outlet Temp2 (C): 41.000000
   Inlet Temp (C): 30.000000
   Internal Temp (C): 34.000000
   Thresholded: 0
Fan Stats:
   Time Collected: 2016-11-14T21:19:46.317
   Monitored Object: sys/chassis-1/fan-module-1-1/fan-1/stats
   Suspect: No
   Speed (RPM): 17280
   Thresholded: 0
   Time Collected: 2016-11-14T21:19:46.317
   Monitored Object: sys/chassis-1/fan-module-1-1/fan-2/stats
   Suspect: No
   Speed (RPM): 17340
   Thresholded: 0
   Time Collected: 2016-11-14T21:19:46.317
   Monitored Object: sys/chassis-1/fan-module-1-1/fan-3/stats
   Suspect: No
   Speed (RPM): 17280
   Thresholded: 0
   Time Collected: 2016-11-14T21:19:46.317
   Monitored Object: sys/chassis-1/fan-module-1-1/fan-4/stats
   Suspect: No
   Speed (RPM): 17280
   Thresholded: 0
Psu Stats:
   Time Collected: 2016-11-14T21:19:46.318
   Monitored Object: sys/chassis-1/psu-1/stats
   Suspect: No
   Input Current (A): 0.000000
   Input Power (W): 8.000000
   Input Voltage (V): 0.000000
   Psu Temp1 (C): 32.000000
   Psu Temp2 (C): 36.000000
   Psu Temp3 (C): 32.000000
   Fan Speed (RPM): 0
   Thresholded: 0
   Time Collected: 2016-11-14T21:19:46.318
   Monitored Object: sys/chassis-1/psu-2/stats
   Suspect: No
   Input Current (A): 0.374000
   Input Power (W): 112.000000
   Input Voltage (V): 238.503006
   Psu Temp1 (C): 36.000000
   Psu Temp2 (C): 47.000000
   Psu Temp3 (C): 47.000000
   Fan Speed (RPM): 2240
   Thresholded: 0
CPU Env Stats:
   Time Collected: 2016-11-14T21:19:46.317
   Monitored Object: sys/chassis-1/blade-1/board/cpu-1/env-stats
   Suspect: No
   Temperature (C): 46.000000
   Thresholded: 0
   Time Collected: 2016-11-14T21:19:46.317
   Monitored Object: sys/chassis-1/blade-1/npu/cpu-1/env-stats
   Suspect: No
   Temperature (C): 38.000000
   Thresholded: 0
```
# <span id="page-5-0"></span>**Eth-Uplink Mode Troubleshooting Commands**

Use the following eth-uplink mode FXOS CLI commands to troubleshoot issues with your system.

#### **show detail**

Displays detailed information about your device's Ethernet uplink. For example:

```
FPR2100 /eth-uplink # show detail
   Ethernet Uplink:
       Mode: Security Node
       MAC Table Aging Time (dd:hh:mm:ss): 00:04:01:40
       VLAN Port Count Optimization: Disabled
        Current Task:
```
## **scope fabric a**

Enters the eth-uplink interface mode. From this mode, you can view port channel, statistics, and interface information.

For example:

FPR2100 /eth-uplink/fabric # show interface Interface:

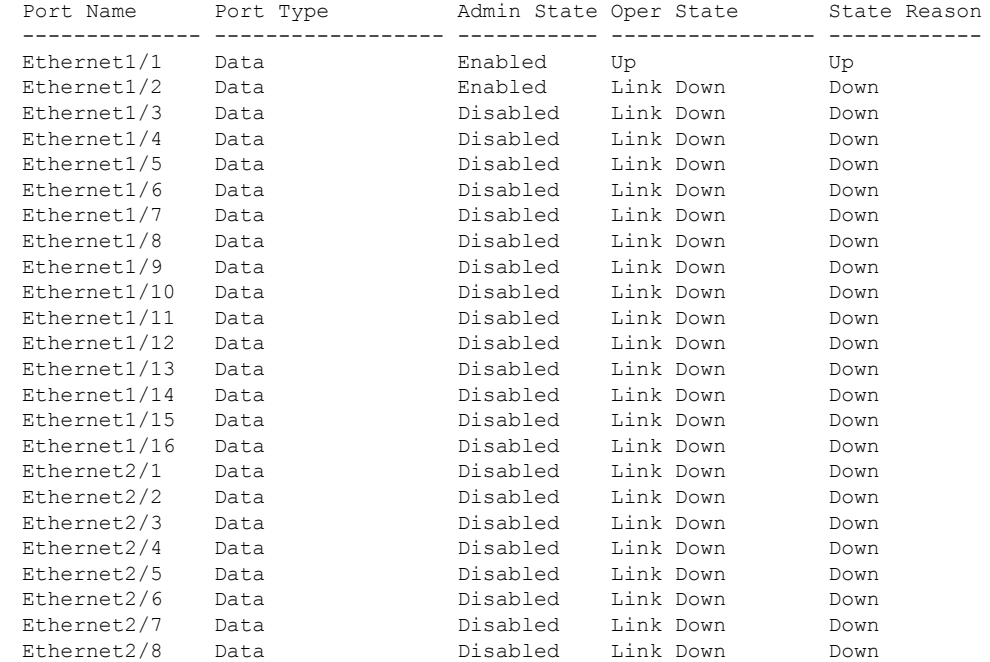

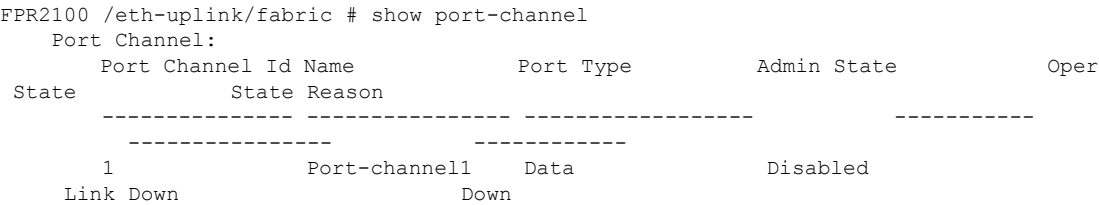

```
FPR2100 /eth-uplink/fabric/port-channel # show stats
    Ether Error Stats:
       Time Collected: 2016-11-14T21:27:16.386
        Monitored Object: fabric/lan/A/pc-1/err-stats
        Suspect: No
        Rcv (errors): 0
       Align (errors): 0
        Fcs (errors): 0
        Xmit (errors): 0
        Under Size (errors): 0
        Out Discard (errors): 0
        Deferred Tx (errors): 0
        Int Mac Tx (errors): 0
        Int Mac Rx (errors): 0
        Thresholded: Xmit Delta Min
    Ether Loss Stats:
        Time Collected: 2016-11-14T21:27:16.386
       Monitored Object: fabric/lan/A/pc-1/loss-stats
        Suspect: No
        Single Collision (errors): 0
       Multi Collision (errors): 0
        Late Collision (errors): 0
       Excess Collision (errors): 0
        Carrier Sense (errors): 0
        Giants (errors): 0
        Symbol (errors): 0
        SQE Test (errors): 0
        Thresholded: 0
    Ether Pause Stats:
        Time Collected: 2016-11-14T21:27:16.386
       Monitored Object: fabric/lan/A/pc-1/pause-stats
        Suspect: No
        Recv Pause (pause): 0
       Xmit Pause (pause): 0
       Resets (resets): 0
       Thresholded: 0
    Ether Rx Stats:
        Time Collected: 2016-11-14T21:27:16.386
       Monitored Object: fabric/lan/A/pc-1/rx-stats
       Suspect: No
        Total Packets (packets): 0
       Unicast Packets (packets): 0
       Multicast Packets (packets): 0
        Broadcast Packets (packets): 0
       Total Bytes (bytes): 0
       Jumbo Packets (packets): 0
       Thresholded: 0
    Ether Tx Stats:
       Time Collected: 2016-11-14T21:27:16.386
       Monitored Object: fabric/lan/A/pc-1/tx-stats
        Suspect: No
        Total Packets (packets): 0
       Unicast Packets (packets): 0
       Multicast Packets (packets): 0
        Broadcast Packets (packets): 0
        Total Bytes (bytes): 0
        Jumbo Packets (packets): 0
    FPR2100 /eth-uplink/fabric/interface # show stats
    Ether Error Stats:
        Time Collected: 2016-11-14T21:27:46.395
        Monitored Object: sys/switch-A/slot-1/switch-ether/port-1/err-stats
        Suspect: No
        Rcv (errors): 0
```

```
Align (errors): 0
   Fcs (errors): 0
   Xmit (errors): 0
   Under Size (errors): 0
   Out Discard (errors): 0
   Deferred Tx (errors): 0
   Int Mac Tx (errors): 0
   Int Mac Rx (errors): 0
   Thresholded: Xmit Delta Min
Ether Loss Stats:
   Time Collected: 2016-11-14T21:27:46.395
   Monitored Object: sys/switch-A/slot-1/switch-ether/port-1/loss-stats
   Suspect: No
   Single Collision (errors): 0
   Multi Collision (errors): 0
   Late Collision (errors): 0
   Excess Collision (errors): 0
   Carrier Sense (errors): 0
   Giants (errors): 7180
   Symbol (errors): 0
   SQE Test (errors): 0
   Thresholded: 0
Ether Pause Stats:
   Time Collected: 2016-11-14T21:27:46.395
   Monitored Object: sys/switch-A/slot-1/switch-ether/port-1/pause-stats
   Suspect: No
   Recv Pause (pause): 0
   Xmit Pause (pause): 0
   Resets (resets): 0
   Thresholded: 0
Ether Rx Stats:
   Time Collected: 2016-11-14T21:27:46.395
   Monitored Object: sys/switch-A/slot-1/switch-ether/port-1/rx-stats
   Suspect: No
   Total Packets (packets): 604527
   Unicast Packets (packets): 142906
   Multicast Packets (packets): 339031
   Broadcast Packets (packets): 122590
   Total Bytes (bytes): 59805045
   Jumbo Packets (packets): 0
   Thresholded: 0
Ether Tx Stats:
   Time Collected: 2016-11-14T21:27:46.395
   Monitored Object: sys/switch-A/slot-1/switch-ether/port-1/tx-stats
   Suspect: No
   Total Packets (packets): 145018
   Unicast Packets (packets): 145005
   Multicast Packets (packets): 0
   Broadcast Packets (packets): 13
   Total Bytes (bytes): 13442404
   Jumbo Packets (packets): 0
   Thresholded: 0
```
# <span id="page-7-0"></span>**Fabric Interconnect Mode Troubleshooting Commands**

Use the following fabric-interconnect mode FXOS CLI commands to troubleshoot issues with your system.

#### **show card**

Displays information on a fabric card. For example:

П

```
FPR2100 /fabric-interconnect # show card detail expand
Fabric Card:
   Id: 1
   Description: Cisco SSP FPR 2130 Base Module
   Number of Ports: 16
    State: Online
    Vendor: Cisco Systems, Inc.
   Model: FPR-2130
   HW Revision: 0
   Serial (SN): JAD2012091X
   Perf: N/A
    Operability: Operable
   Overall Status: Operable
   Power State: Online
   Presence: Equipped
   Thermal Status: N/A
    Voltage Status: N/A
```
#### **show image**

Displays all available images.

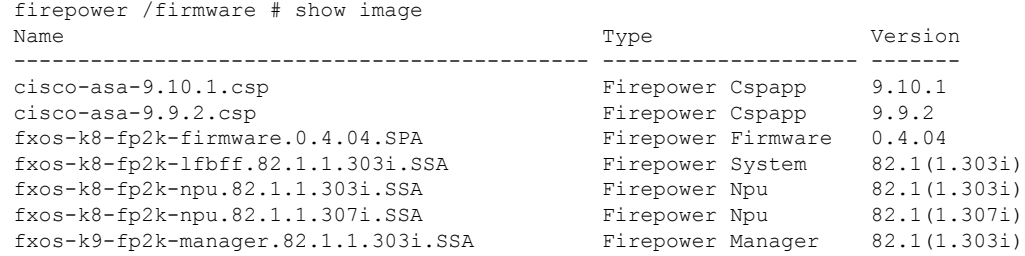

#### **show package**

Displays all available packages.

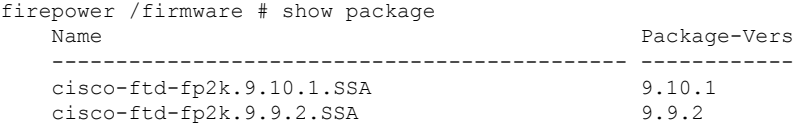

### **show package** *package\_name* **expand**

Displays the package details.

firepower /firmware # show package cisco-ftd-fp2k.9.10.1.SSA expand Package cisco-ftd-fp2k.9.10.1.SSA: Images: cisco-asa.9.10.1.csp fxos-k8-fp2k-firmware.0.4.04.SPA fxos-k8-fp2k-lfbff.82.1.1.303i.SSA fxos-k8-fp2k-npu.82.1.1.303i.SSA fxos-k9-fp2k-manager.82.1.1.303i.SSA

#### **scope auto-install**

Enters the auto-install mode. From this mode, you can view the current FXOS upgrade state.

```
firepower /firmware/auto-install # show
   Firmware Auto-Install:
      Package-Vers Oper State Manuel Company Upgrade State
       ------------ ---------------------------- -------------
      9.10.1 Scheduled Installing Application
```
#### **scope firmware**

Enters the firmware mode. From this mode, you can view download task information. For example:

```
FPR2100 /firmware # show download-task
  Download task:
    File Name Protocol Server Protocol Server Port
   Userid State
    --------- -------- --------------- ----------
--------------- -----
    cisco-ftd-fp2k.9.10.1.SSA Scp 172.29.191.78
  0 danp Downloaded
    cisco-ftd-fp2k.9.9.1.SSA Scp 172.29.191.78
  0 danp Downloaded
```
#### **scope download-task**

Enters the download-task mode. From this mode, you can view additional details about each download task and restart the download task.

For example:

```
Download task:
   File Name: test.SSA
   Protocol: Scp
   Server: 172.29.191.78
   Port: 0
   Userid: user
   Path: /tmp
   Downloaded Image Size (KB): 0
   Time stamp: 2016-11-15T19:42:29.854
   State: Failed
   Transfer Rate (KB/s): 0.000000
    Current Task: deleting downloadable test.SSA on
local(FSM-STAGE:sam:dme:FirmwareDownloaderDownload:DeleteLocal)
firepower /firmware/download-task # show fsm status
File Name: test.SSA
   FSM 1:
        Remote Result: End Point Failed
        Remote Error Code: ERR MO Illegal Iterator State
       Remote Error Description: End point timed out. Check for IP, port, password,
disk space or network access related issues.#
        Status: Download Fail
        Previous Status: Download Fail
        Timestamp: 2016-11-15T19:42:29.854
        Try: 2
       Progress (%): 0
        Current Task: deleting downloadable test.SSA on
local(FSM-STAGE:sam:dme:FirmwareDownloaderDownload:DeleteLocal)
    firepower /firmware/download-task # restart
```

```
Password:
```
#### **scope psu**

Enters the power supply unit mode. From this mode, you can view detailed information about the power supply unit.

For example:

```
FPR2100 /chassis # show psu expand detail
PSU:
   PSU: 1
   Overall Status: Powered Off
   Operability: Unknown
   Power State: Off
```
Ш

```
Presence: Equipped
Voltage Status: Unknown
Product Name: Cisco Firepower 2000 Series AC 400W Power Supply
PID: FPR2K-PWR-AC-400
VID: V01
Vendor: Cisco Systems, Inc
Serial (SN): LIT2010CAFE
Type: AC
Fan Status: Ok
PSU: 2
Overall Status: Operable
Operability: Operable
Power State: On
Presence: Equipped
Voltage Status: Ok
Product Name: Cisco Firepower 2000 Series AC 400W Power Supply
PID: FPR2K-PWR-AC-400
VID: V01
Vendor: Cisco Systems, Inc
Serial (SN): LIT2010CAFE
Type: AC
Fan Status: Ok
```
# <span id="page-10-0"></span>**Connect Local-Mgmt Troubleshooting Commands for the Firepower 2100 in Platform Mode**

Use the following connect local-mgmt mode FXOS CLI commands to troubleshoot issues with your Firepower 2100 in Platform mode. To access connect local-mgmt mode, enter:

### FPR2100# **connect local-mgmt**

### **show lacp**

Displays detailed information about EtherChannel LACP. For example:

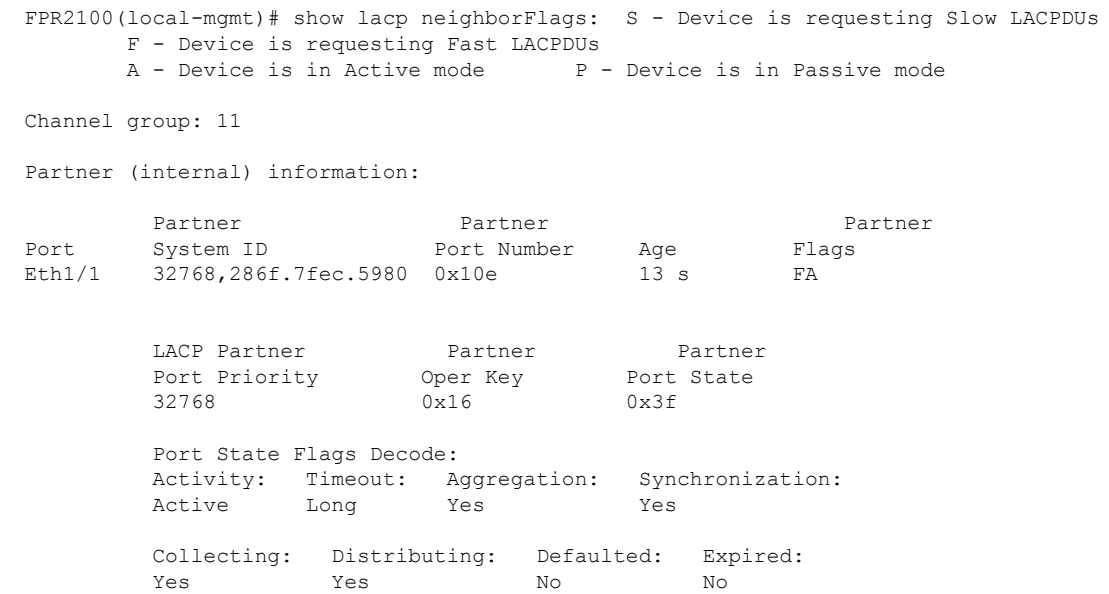

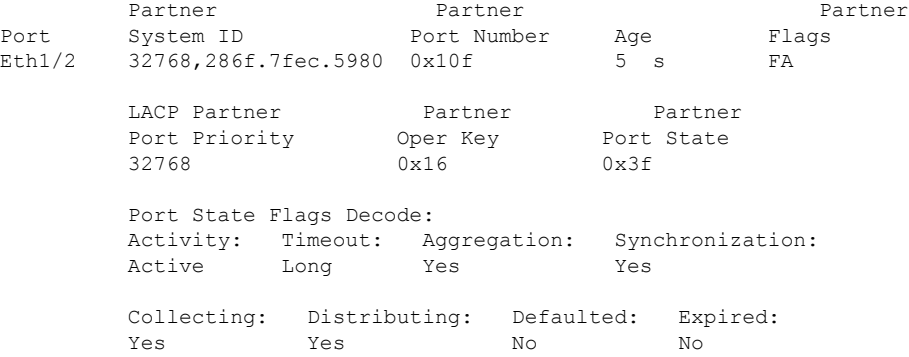

FP2100(local-mgmt)# show lacp counters

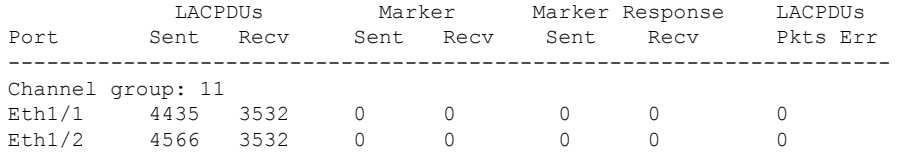

#### **show portchannel**

Displays detailed information about EtherChannels. For example:

```
FPR2100(local-mgmt)# show portchannel summary
Flags: D - Down P - Up in port-channel (members)
I - Individual H - Hot-standby (LACP only)
s - Suspended r - Module-removed
S - Switched R - Routed
U - Up (port-channel)
M - Not in use. Min-links not met
--------------------------------------------------------------------------------
Group Port- Type Protocol Member Ports
   Channel
--------------------------------------------------------------------------------
11 Pol(U) Eth LACP Eth1/1(P) Eth1/2(P)
```
#### **show portmanager**

Displays detailed information about physical interfaces. For example:

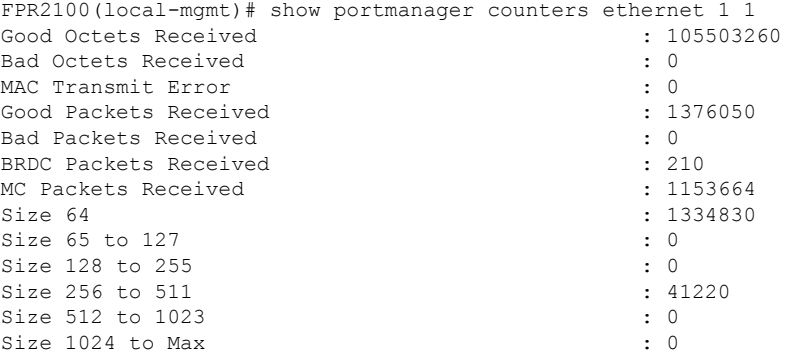

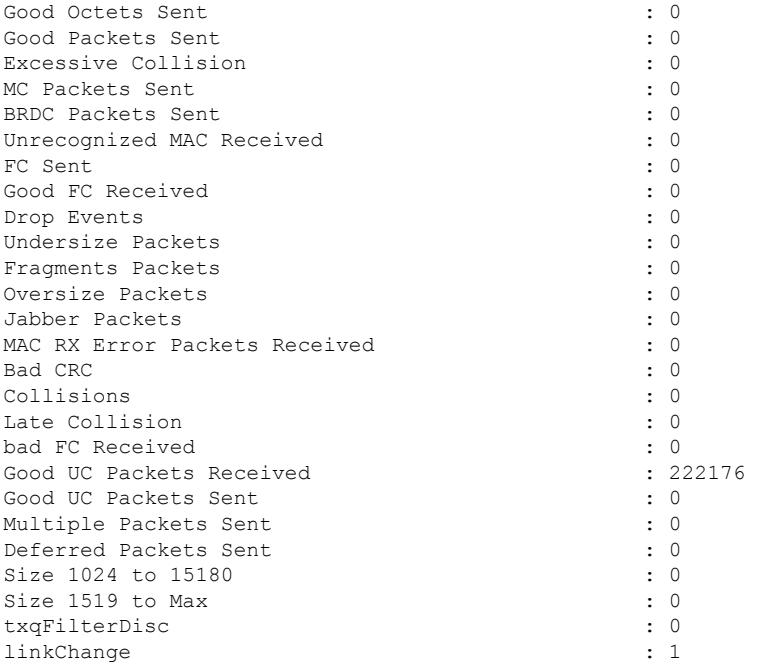

FPR2100(local-mgmt)# show portmanager port-info ethernet 1 1 port\_info: if\_index: 0x1081000 type: PORTMGR\_IPC\_MSG\_PORT\_TYPE\_PHYSICAL mac\_address: 2c:f8:9b:1e:8f:d6 flowctl: PORTMGR\_IPC\_MSG\_FLOWCTL\_NONE role: PORTMGR\_IPC\_MSG\_PORT\_ROLE\_NPU admin\_state: PORTMGR\_IPC\_MSG\_PORT\_STATE\_ENABLED oper\_state: PORTMGR\_IPC\_MSG\_PORT\_STATE\_UP admin\_speed: PORTMGR\_IPC\_MSG\_SPEED\_AUTO oper\_speed: PORTMGR\_IPC\_MSG\_SPEED\_1GB admin mtu: 9216 admin\_duplex: PORTMGR\_IPC\_MSG\_PORT\_DUPLEX\_AUTO oper\_duplex: PORTMGR\_IPC\_MSG\_PORT\_DUPLEX\_FULL pc if index: 0x0 pc\_membership\_status: PORTMGR\_IPC\_MSG\_MMBR\_NOT\_MEMBER pc\_protocol: PORTMGR\_IPC\_MSG\_PORT\_CHANNEL\_PRTCL\_NONE native\_vlan: 101 num\_allowed\_vlan: 1 allowed vlan[0]: 101 PHY Data: PAGE IFC OFFSET VALUE | PAGE IFC OFFSET VALUE ---- --- ------ ----- | ---- --- ------ ----- 0 0 0x0000 0x1140 | 0 0 0x0001 0x796d<br>0 0 0x0002 0x0141 | 0 0 0x0003 0x0ee1 0 0 0x0002 0x0141 | 0 0 0 0x0004 0x03e3 | 0 0 0x0005 0xc1e1<br>0 0 0x0006 0x000f | 0 0 0x0007 0x2001 0 0 0x0006 0x000f | 0 0 0x0007 0x2001<br>0 0 0x0008 0x4f08 | 0 0 0x0009 0x0f00 0 0 0x0008 0x4f08 | 0 0 0 0x000a 0x3800 | 0 0 0x000f 0x3000 0 0 0x0010 0x3070 | 0 0 0x0011 0xac08<br>0 0 0x0012 0x0000 | 0 0 0x0013 0x1c40<br>0 0 0x0014 0x8020 | 0 0 0x0015 0x0000 0 0 0x0012 0x0000 | 0 0 0 0x0014 0x8020 | 0 18 0 0x001b 0x0000 |

L

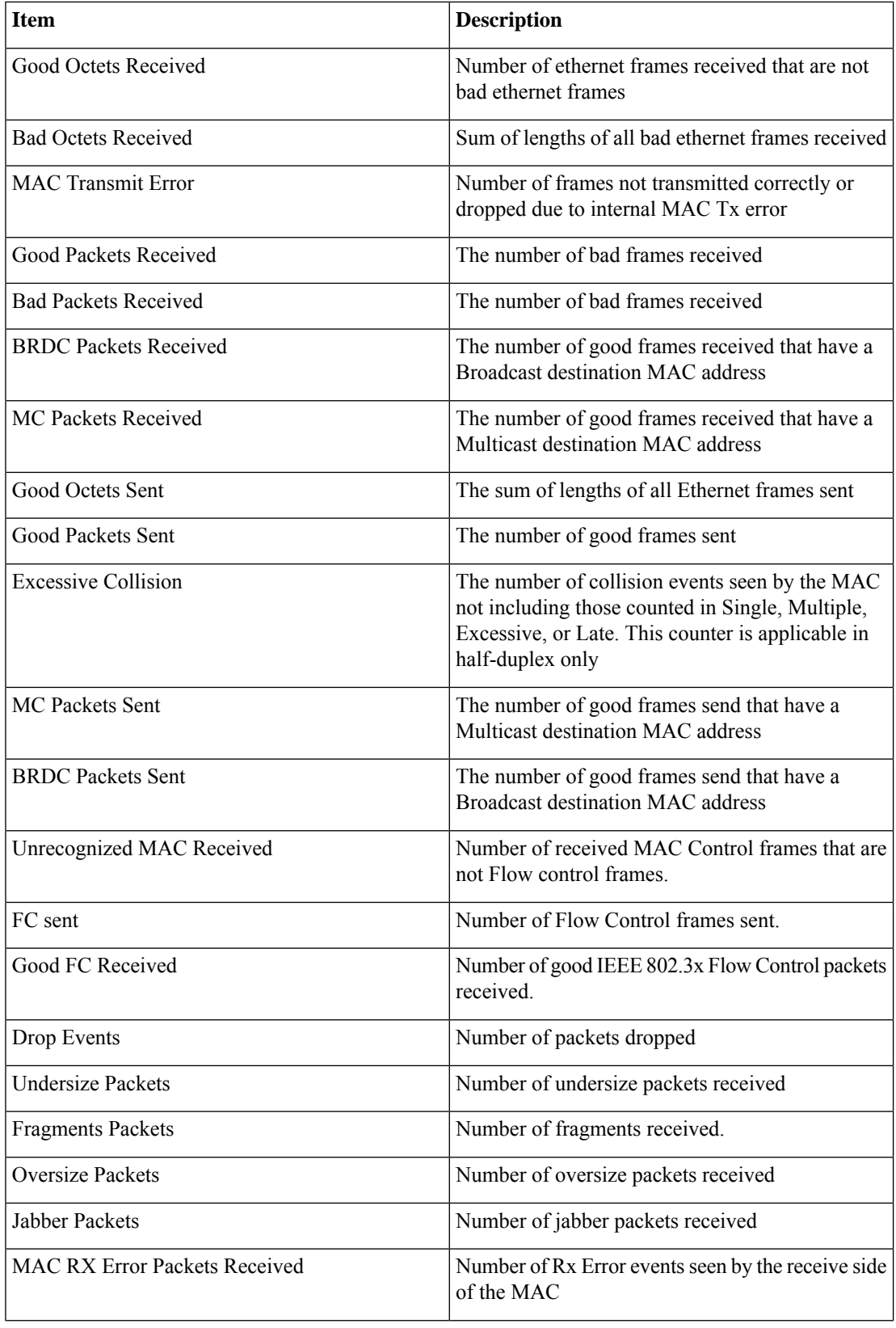

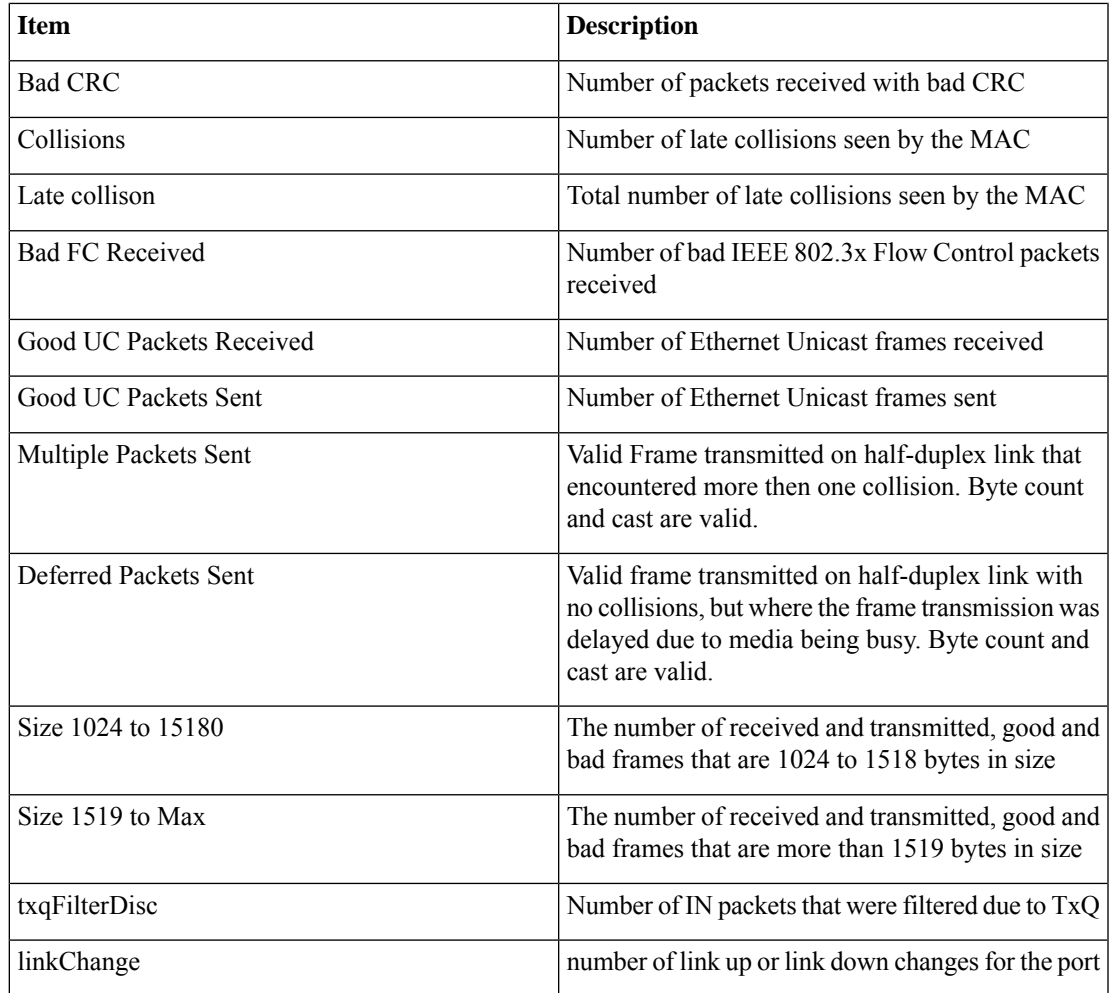

FPR2100(local-mgmt)# show portmanager switch mac-filters port ix MAC mask action packets bytes 00 0ba 2C:F8:9B:1E:8F:D7 FF:FF:FF:FF:FF:FF FORWARD 0c9 01:80:C2:00:00:02 FF:FF:FF:FF:FF:FF FORWARD 0cc 2C:F8:9B:1E:8F:F7 FF:FF:FF:FF:FF:FF FORWARD 0cf FF:FF:FF:FF:FF:FF FF:FF:FF:FF:FF:FF FORWARD b70 00:00:00:00:00:00 01:00:00:00:00:00 DROP 222201 14220864 bb8 01:00:00:00:00:00 01:00:00:00:00:00 DROP 01 0bd 2C:F8:9B:1E:8F:D6 FF:FF:FF:FF:FF:FF FORWARD 0c0 01:80:C2:00:00:02 FF:FF:FF:FF:FF:FF FORWARD 0c3 2C:F8:9B:1E:8F:F6 FF:FF:FF:FF:FF:FF FORWARD 0c6 FF:FF:FF:FF:FF:FF FF:FF:FF:FF:FF:FF FORWARD 210 13440<br>b73 00:00:00:00:00:00 01:00:00:00:00:00 DROP 222201 14220864 b73 00:00:00:00:00:00 01:00:00:00:00:00 DROP 222201 14220864 bbb  $01:00:00:00:00:00$   $01:00:00:00:00$  DROP  $\langle \ldots \rangle$ 

FPR2100(local-mgmt)# show portmanager switch status Dev/Port Mode Link Speed Duplex Loopback Mode --------- ---------------- ----- ----- ------ -------------

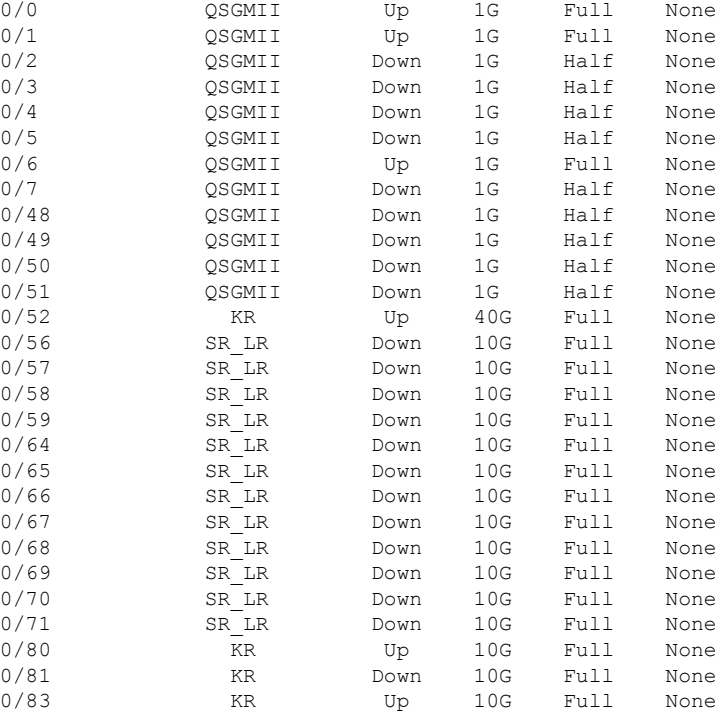

# <span id="page-15-0"></span>**Connect Local-Mgmt Troubleshooting Commands forthe Secure Firewall 3100**

In addition to the existing debugging commands, CLIs specific to Secure Firewall 3100 are explained in this section below.

Use the following connect local-mgmt mode FXOS CLI commands to troubleshoot issues with your Secure Firewall 3100. To access connect local-mgmt mode, enter:

#### FPR3100# **connect local-mgmt**

#### **show portmanager**

Displays detailed information about switched, packets, SFP-FEC counters, digital optical monitoring, QOS functionality, CPSS AP, and Cyclic log dumps.

For example:

The following CLI displays the FXOS port manager switch hardware TCAM rules dump in vtcam-tti:

firepower-3140(local-mgmt)# show portmanager switch forward-rules hardware vtcam-tti detail

|    | VTCAM RULE ID | VLAN | SRC PORT PORTCHANNEL ID FLAGS | MODE | REF COUNT |  |
|----|---------------|------|-------------------------------|------|-----------|--|
|    |               |      |                               |      |           |  |
|    |               | 3078 |                               |      |           |  |
|    |               | 3077 |                               |      |           |  |
| 4  |               | 3076 |                               |      |           |  |
| .5 |               | 3075 |                               |      |           |  |
| 6  |               | 3074 |                               |      |           |  |
|    |               | 3073 |                               |      |           |  |
| 8  |               |      |                               |      |           |  |

I

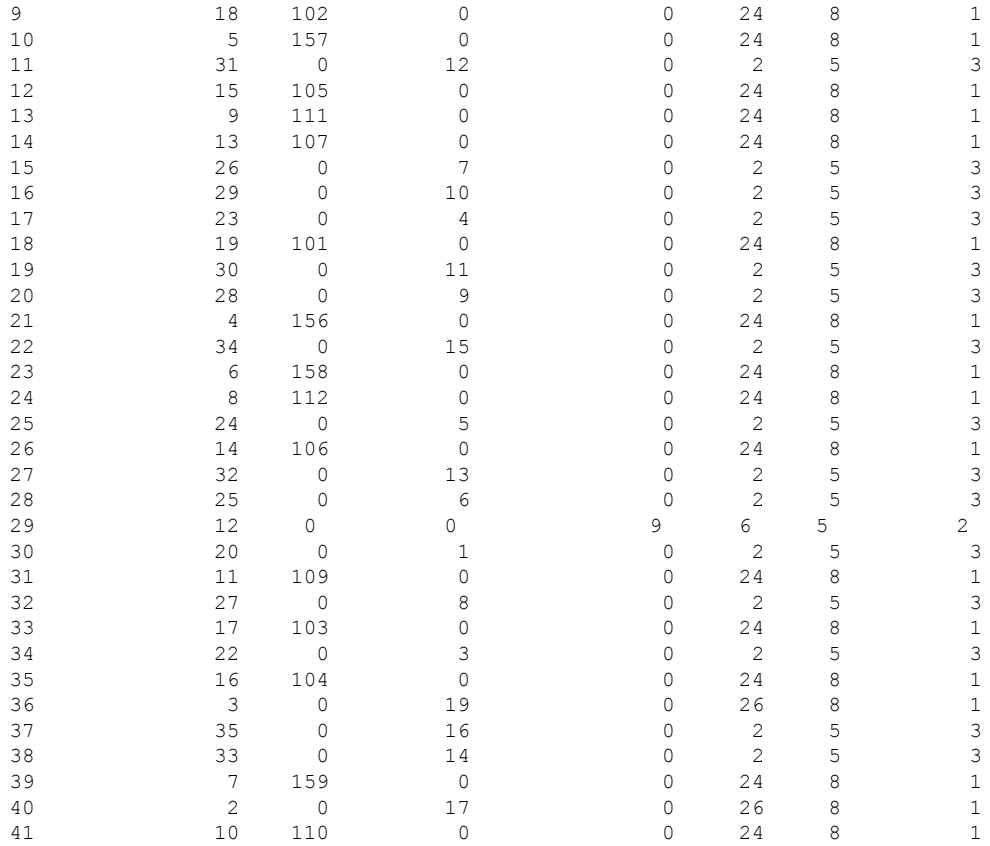

# The following CLI displays the FXOS port manager switch VLANs output:

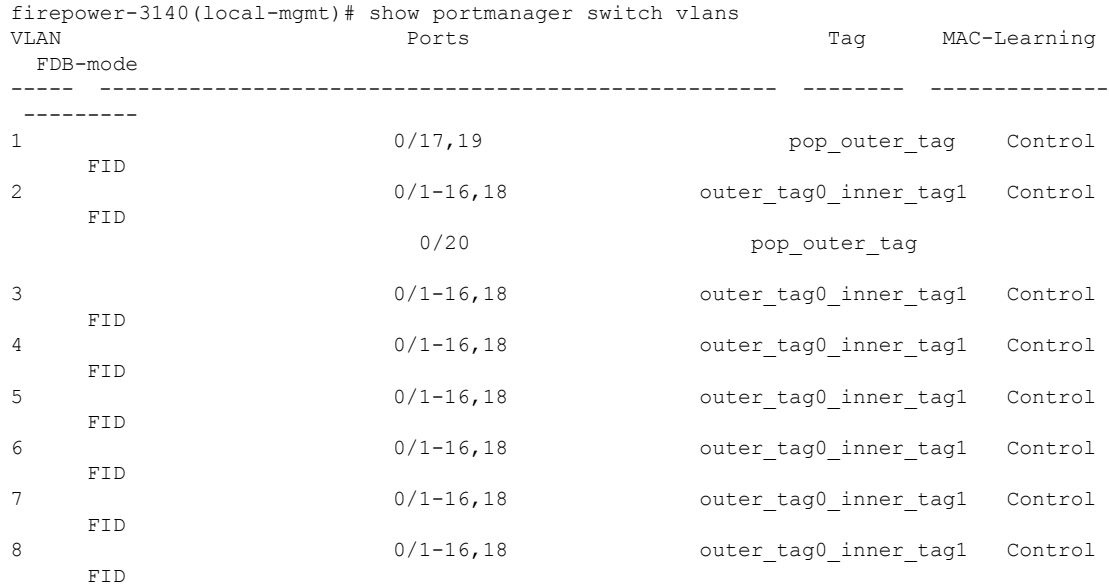

The following CLI helps you to to check port-channel interface summary:

```
firepower-3140(local-mgmt)# show por
portchannel portmanager
firepower-3140(local-mgmt)# show portchannel summary
Flags: D - Down P - Up in port-channel (members)
I - Individual H - Hot-standby (LACP only)
s - Suspended r - Module-removed
S - Switched R - Routed
U - Up (port-channel)
M - Not in use. Min-links not met
-------------------------------------------------------------------------------
Group Port- Type Protocol Member Ports
    Channel
--------------------------------------------------------------------------------
3 Po3(U) Eth LACP Eth1/3(P)
2 Po2(U) Eth LACP Eth1/2(P)
LACP KeepAlive Timer:
                    --------------------------------------------------------------------------------
    Channel PeerKeepAliveTimerFast
--------------------------------------------------------------------------------
3 Po3(U) False
2 Po2(U) False
Cluster LACP Status:
--------------------------------------------------------------------------------
    Channel ClusterSpanned ClusterDetach ClusterUnitID ClusterSysID
       --------------------------------------------------------------------------------
3 Po3(U) False False 0
2 Po2(U) False False 0
</pre>
```
#### The following CLI displays the port-channel load-balancing method:

```
firepower-3140(local-mgmt)# show portchannel load-balance
PortChannel Load-Balancing Configuration:
   src-dst ip-l4port
PortChannel Load-Balancing Configuration Used Per-Protocol:
Non-IP: src-dst mac
  IP: src-dst ip-l4port
\langle/pre\rangle
```
#### The following CLI displays the status of FXOS system processes:

firepower-3140(local-mgmt)# show pmon state

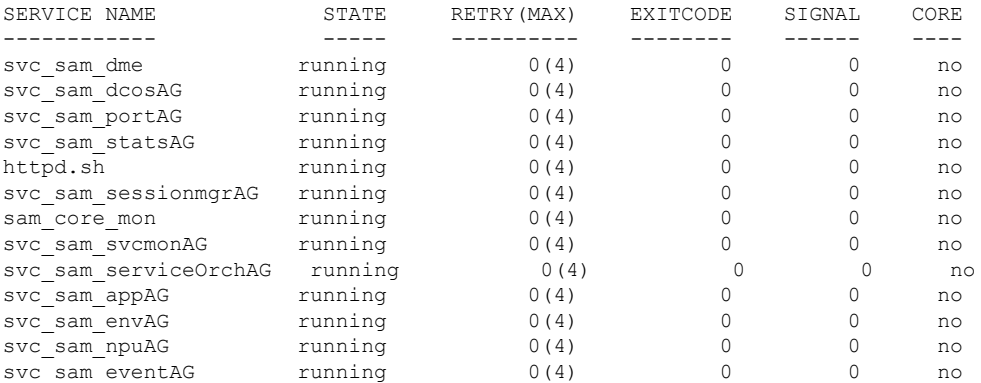

The following CLI displays switch hardware TCAM rules dump in vtcam-tti stage matching ethernet 1/1 port:

firepower-3140(local-mgmt)# show portmanager switch forward-rules hardware vtcam-tti ethernet 1 1 RULE\_ID VLAN SRC\_PORT PC\_ID SRC\_ID MODE PAK\_CNT 1 20 0 1 0 101 0 151

The following CLI displays switch hardware TCAM rules dump in vtcam-tti stage matching vlan 0:

firepower-3140(local-mgmt)# show portmanager switch forward-rules hardware vtcam-tti vlan 0

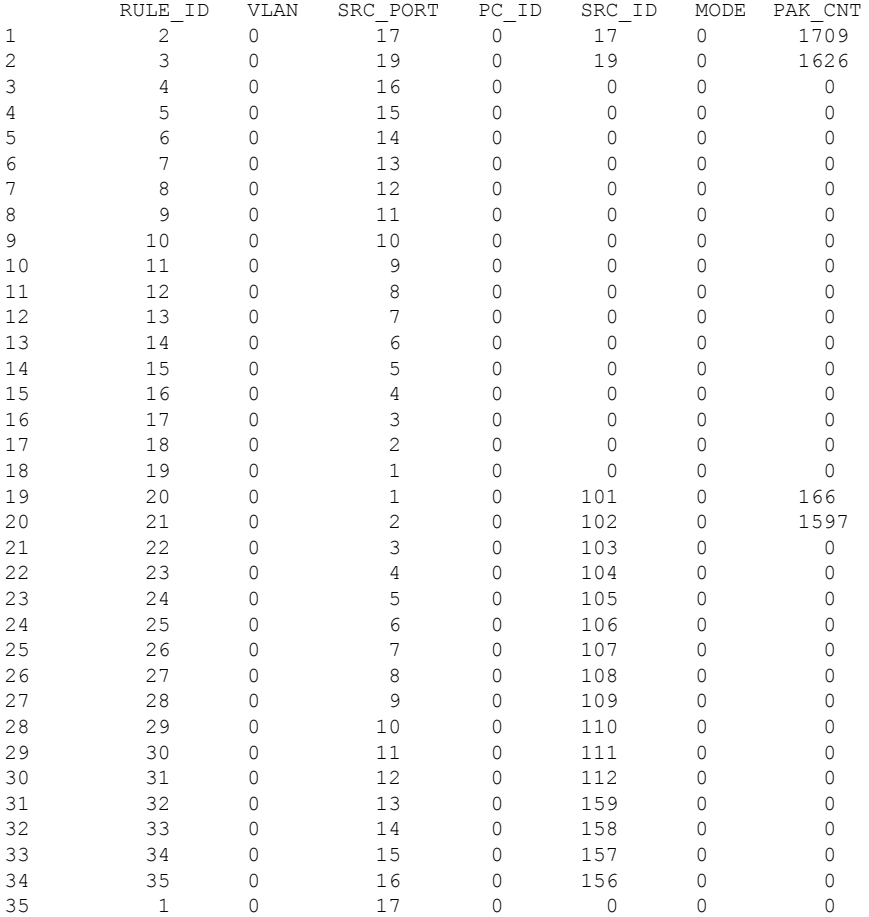

The following CLI displays detailed information about hardware MAC-filter / EM stage rules:

firepower-3140(local-mgmt)# show portmanager switch forward-rules hardware mac-filter detail EM Entry-No : 1

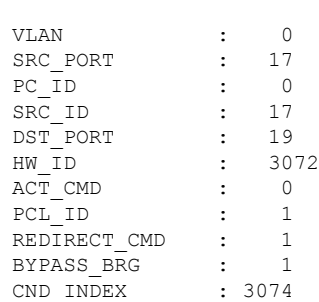

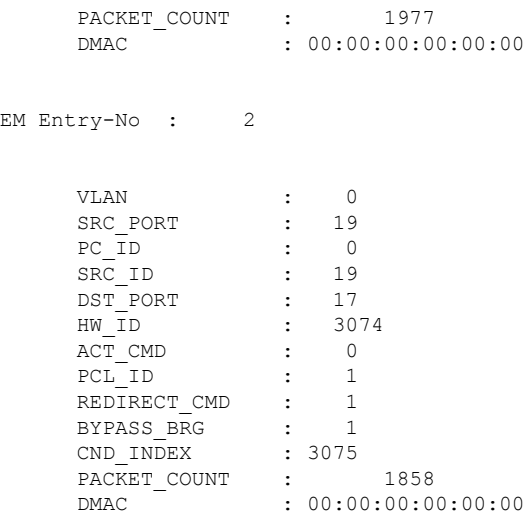

# The following CLI displays switch hardware TCAM rules dump in mac-filter stage matching ethernet 1/9 port:

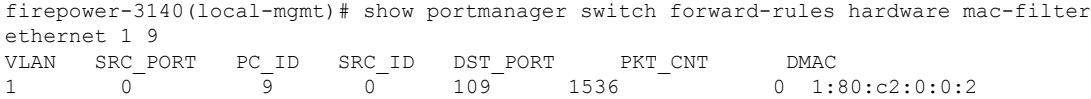

# The following CLI displays detailed information about software MAC-filter:

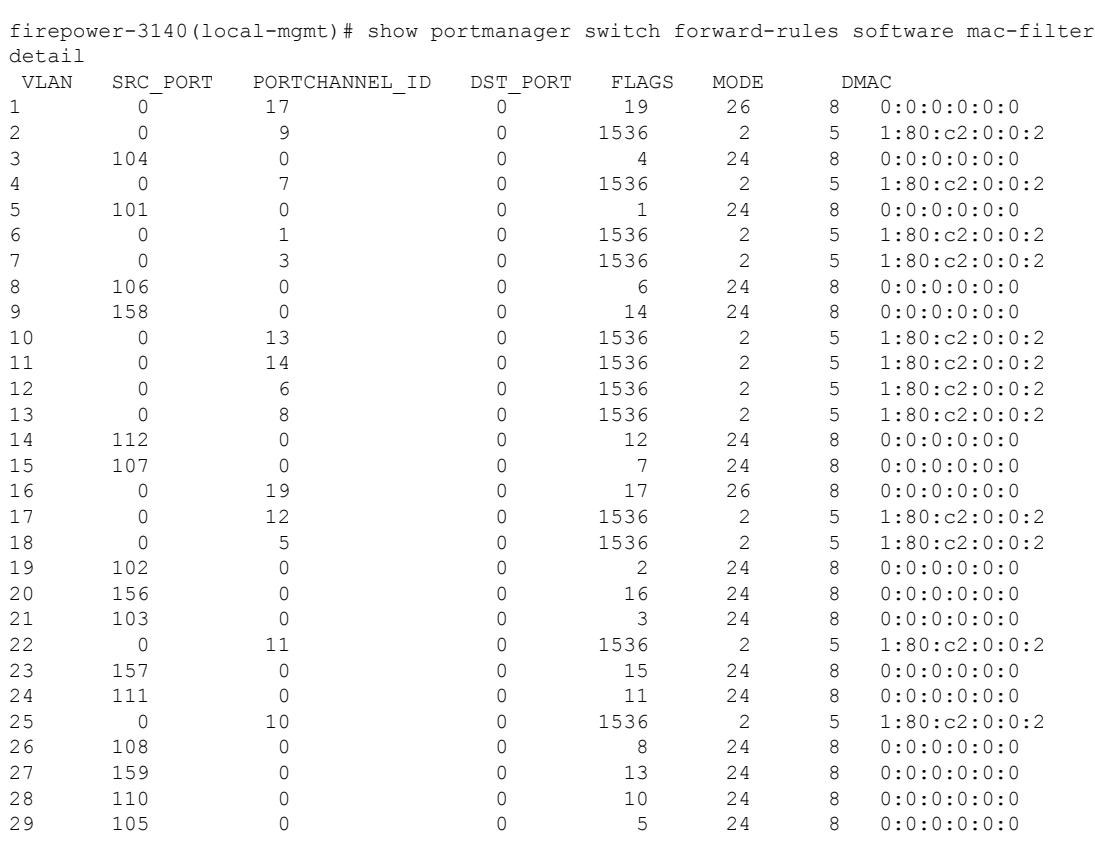

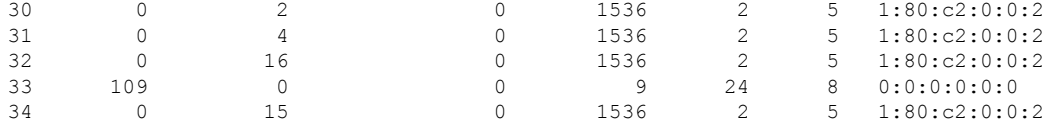

The following CLI displays switch software DB rules in mac-filter stage matching ethernet1/9 port:

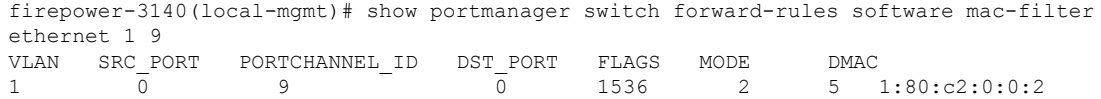

The following CLI displays detailed information about switch bridge engine packet drops:

firepower-3140(local-mgmt)# show portmanager switch counters bridge Bridge Ingress Drop Counter: 2148 No Bridge Ingress Drop

#### The following CLI displays details on hardware switch packet counters:

firepower-3140(local-mgmt)# show portmanager switch counters packet-trace

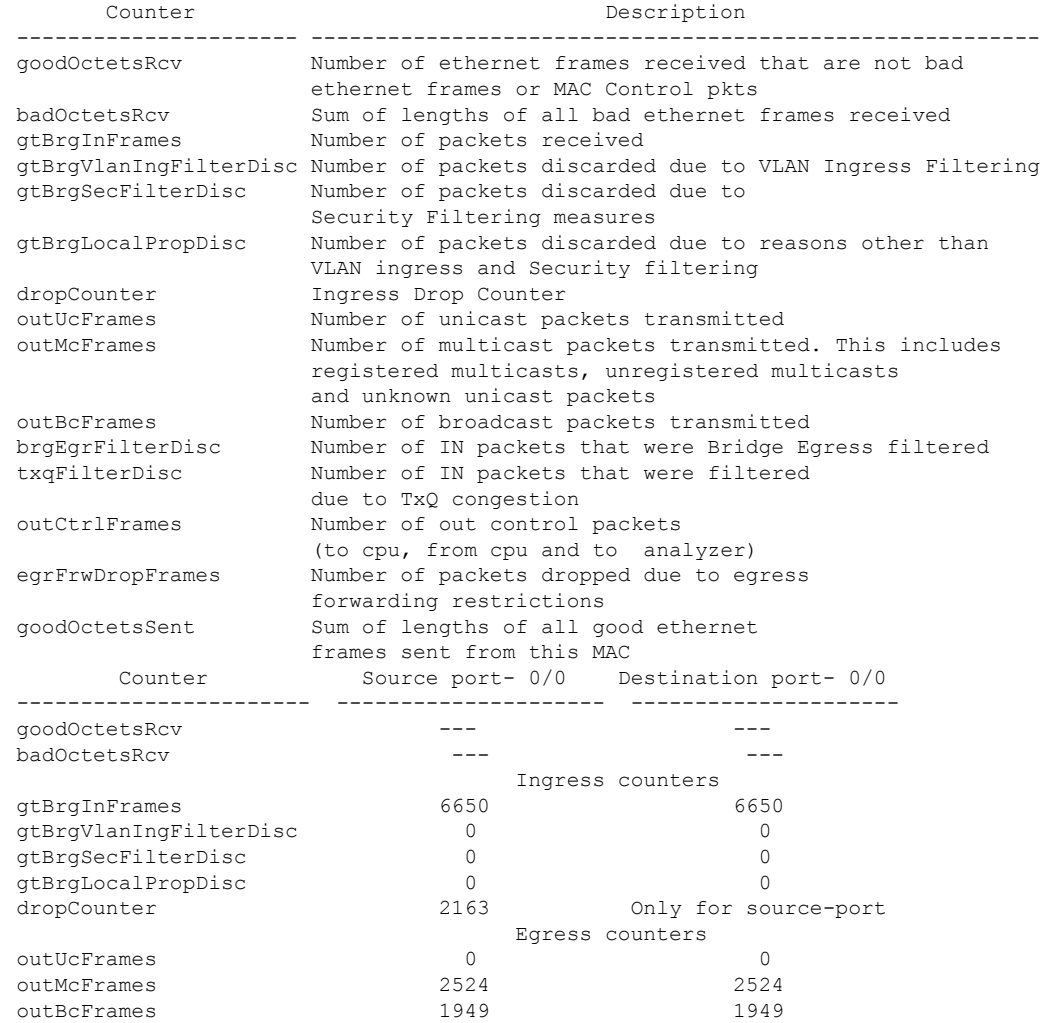

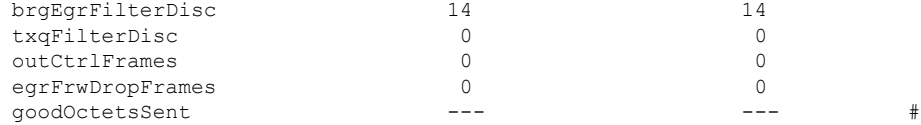

The following CLI displays detailed informatin about the switch traffic for CPU:

firepower-3140(local-mgmt)# show portmanager switch traffic cpu

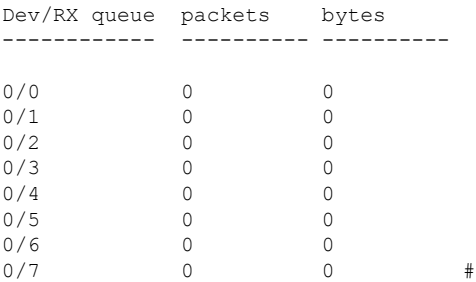

#### The following CLI displays details on hardware switch port traffic:

firepower-3140(local-mgmt)# show portmanager switch traffic port

max-rate - pps that the port allow with packet size=64 actual-tx-rate - pps that egress the port (+ % from 'max') actual-rx-rate - pps that ingress the port(+ % from 'max')

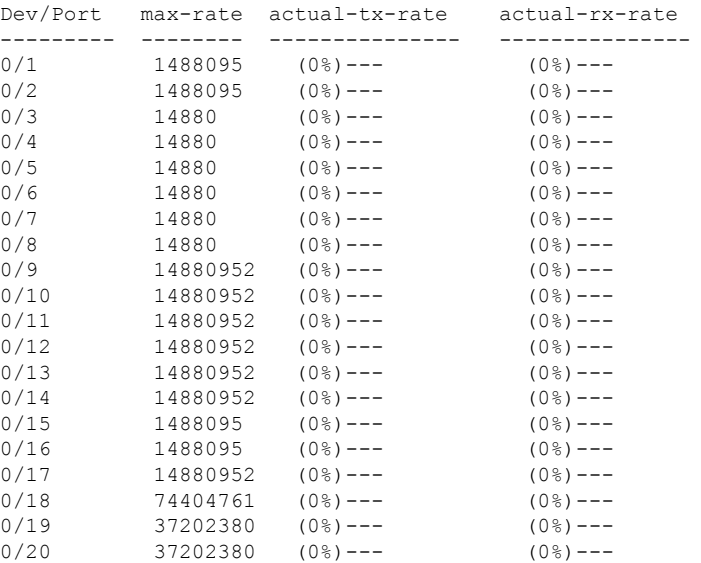

The following CLI displays detailed information about SFP-FEC Counters matching ethernet 1/13 port:

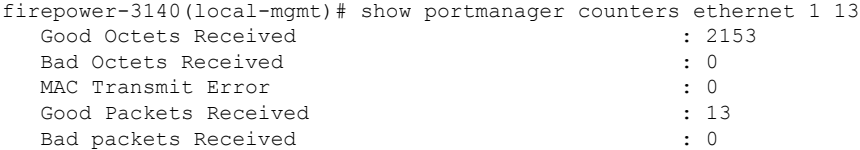

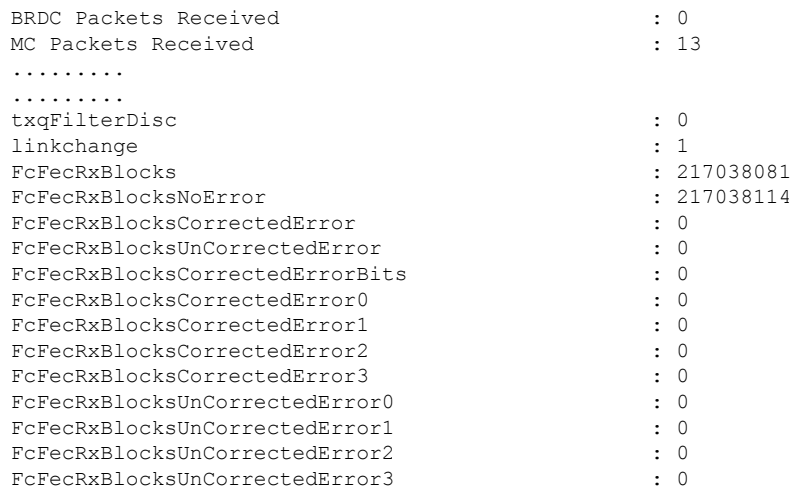

The following CLI displays detailed information about SFP-FEC Counters matching ethernet 1/14 port:

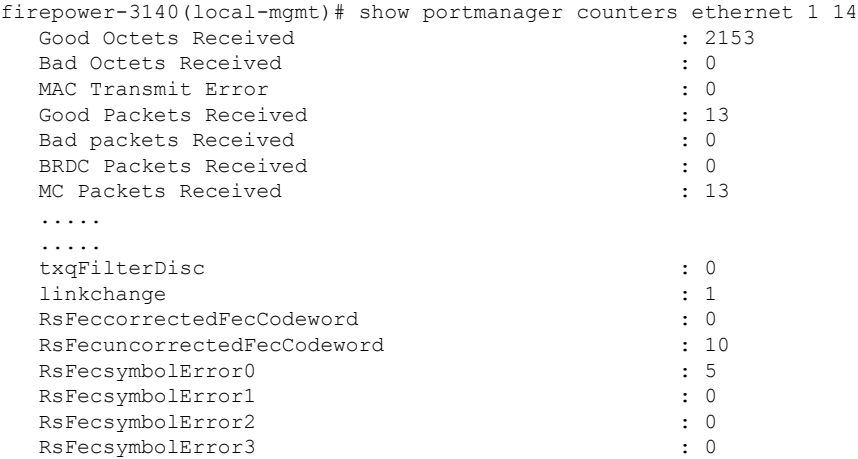

The following CLI displays detailed information on the Digital Optical Monitoring information matching ethernet 1/5 port:

```
firepower-4245(local-mgmt)# show portmanager port-info ethernet 1 5
       ....
       ....
                DOM info:
                ========:
                Status/Control Register: 0800
                     RX_LOS State: 0
                      TX_FAULT State: 0
                Alarm Status: 0000
                No active alarms
                Warning Status: 0000
                No active warnings
      THRESHOLDS
                              high alarm high warning low warning low alarm
```
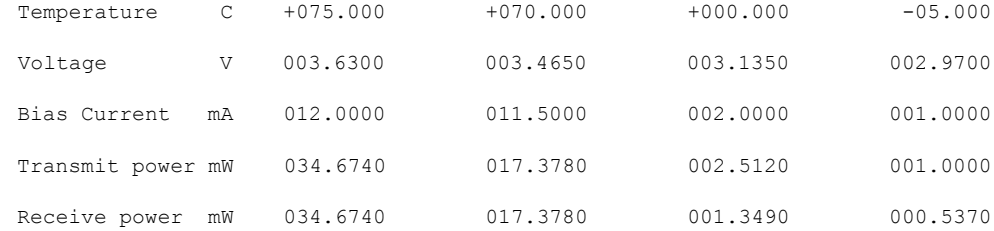

Environmental Information - raw values Temperature: 38.84 C Supply voltage: 33703 in units of 100uVolt Tx bias: 3499 in units of 2uAmp Tx power: 0.1 dBm (10251 in units of 0.1 uW) Rx power: -0.9 dBm (8153 in units of 0.1 uW) DOM (256 bytes of raw data in hex) ===================================== 0x0000 : 4b 00 fb 00 46 00 00 00 8d cc 74 04 87 5a 7a 76 0x0010 : 17 70 01 f4 16 76 03 e8 87 72 03 e8 43 e2 09 d0 0x0020 : 87 72 02 19 43 e2 05 45 00 00 00 00 00 00 00 00 0x0030 : 00 00 00 00 00 00 00 00 00 00 00 00 00 00 00 00 0x0040 : 00 00 00 00 00 00 00 00 00 00 00 00 00 00 00 00 0x0050 : 00 00 00 00 00 00 00 00 00 00 00 00 00 00 00 86 0x0060 : 26 54 83 a7 0d ab 28 0b 1f d9 00 00 00 00 08 00 0x0070 : 00 00 03 00 00 00 00 00 08 f3 00 00 00 00 00 01 0x0080 : 49 4e 55 49 41 43 53 45 41 41 31 30 2d 33 33 38 0x0090 : 38 2d 30 31 56 30 31 20 01 00 46 00 00 00 00 e3 0x00a0 : 00 00 00 00 00 00 00 00 00 00 00 00 00 00 00 00 0x00b0 : 00 00 00 00 00 00 00 00 00 00 00 00 00 00 00 00 0x00c0 : 53 46 50 2d 31 30 2f 32 35 47 2d 43 53 52 2d 53 0x00d0 : 20 20 20 20 30 38 00 00 00 00 00 00 00 00 00 d1 0x00e0 : 1e 20 2a 2a 31 34 29 36 00 00 00 00 00 00 00 00 0x00f0 : 00 00 00 00 00 56 00 00 ff ff ff ff 00 00 00 cf ===================================== PHY Data: PAGE IFC OFFSET VALUE | PAGE IFC OFFSET VALUE ---- --- ------ ----- | ---- --- --<sup>---</sup>---

The following CLI displays detailed information about the parameters set for the packet capture:

```
firepower-3140(local-mgmt)# show portmanager switch pktcap-rules software
Software DB rule:1
S1ot= 1
Interface= 12
Breakout-port= 0
Protocol= 6
Ethertype= 0x0000
Filter key= 0x00000040
Session= 1
Vlan= 0
SrcPort= 0
DstPort= 0
SrcIp= 0.0.0.0
DstIp= 0.0.0.0
SrcIpv6= ::
DestIpv6= ::
SrcMacAddr= 00:00:00:00:00:00
DestMacAddr= 00:00:00:00:00:00
```
The following CLI displays detailed information on the FXOS port manager switch hardware TCAM rules:

```
firepower-3140(local-mgmt)# show portmanager switch pktcap-rules hardware
Hardware DB rule:1
Hw_index= 15372
RuIe id= 10241
Cnc index= 1
Packet_count= 0
Slot = 1Interface= 12
Protocol= 6
Ethertype= 0x0000
Vlan= 0
SrcPort= 0
DstPort= 0
SrcIp= 0.0.0.0
DstIp= 0.0.0.0
SrcIpv6= ::
DestIpv6= ::
SrcMacAddr= 00:00:00:00:00:00
DestMacAddr= 00:00:00:00:00:00
```
The following displays detailed information about the QOS functionality:

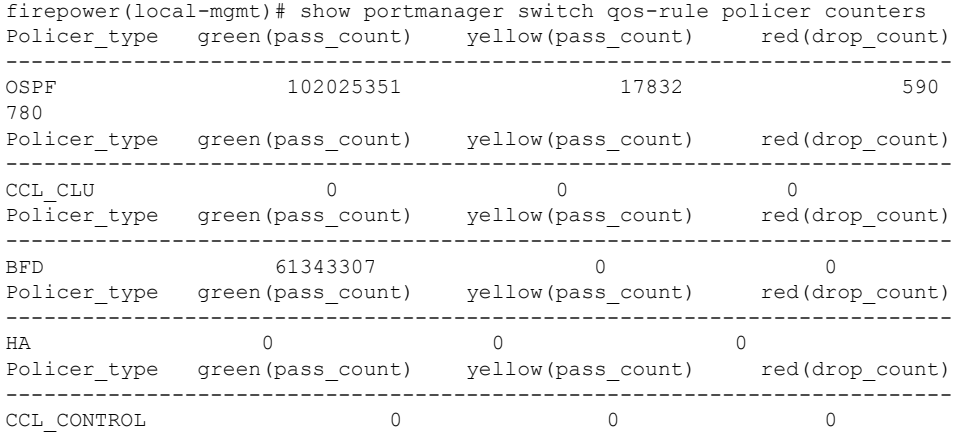

## The following CLI verifies if the high priority traffic is hitting the TCAM:

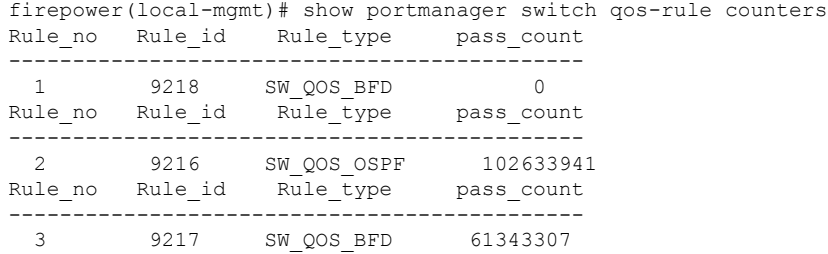

The following CLI displays the CPU statistics as per queue per device matching ethernet 1/10 port:

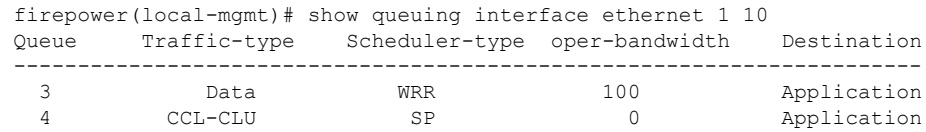

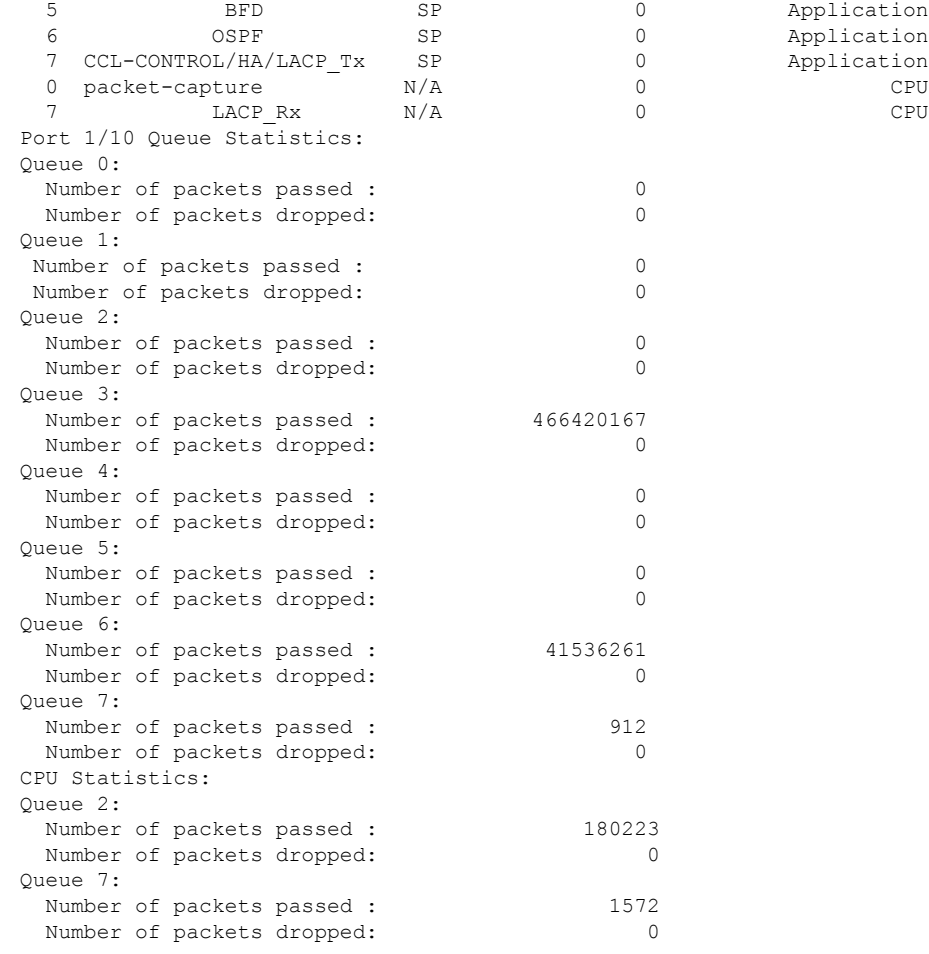

The following CLI displays the CPU statistics as per queue per device matching internal 1/1 port:

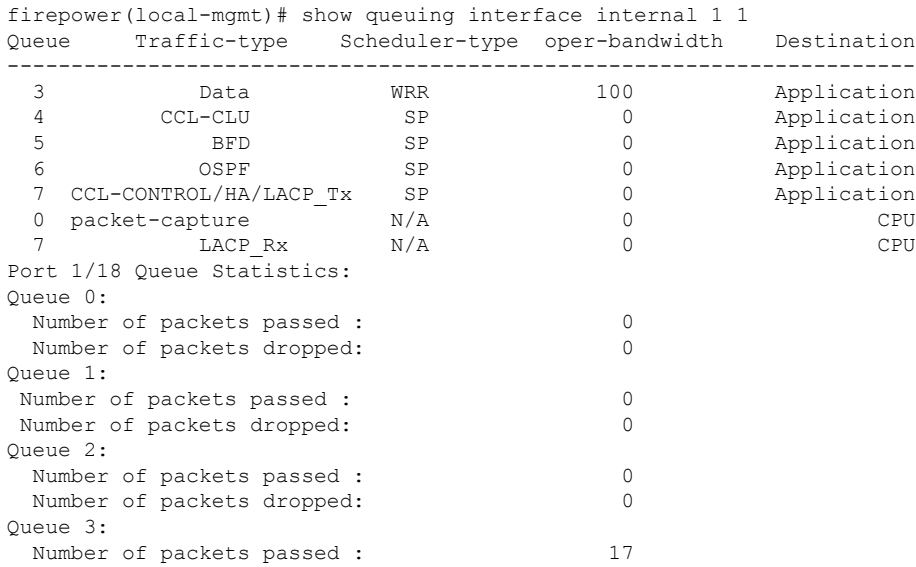

Ш

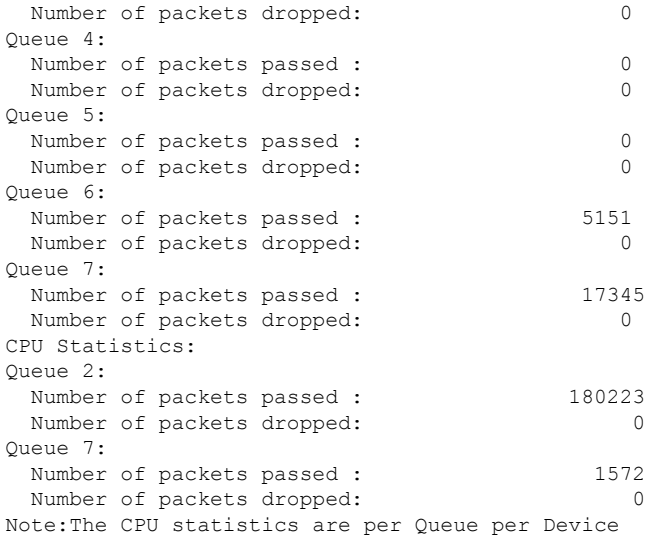

### The following CLI displays detailed information about dump AP log option :

firepower-3110(local-mgmt)# dump portmanager switch ap-log requested log has been dumped to /opt/cisco/platform/logs/portmgr.out\* firepower-3110(local-mgmt)# dump portmanager switch cyclic-log requested log has been dumped to /opt/cisco/platform/logs/portmgr.out\*

The following CLI displays detailed information on enabling or disabling verbose logging for port manager:

```
firepower-3110(local-mgmt)# debug portmanager switch
all Enable or Disable verbose logging for switch
firepower-3110(local-mgmt)# debug portmanager switch all
firepower-3110(local-mgmt)#
firepower-3110(local-mgmt)# no debug portmanager switch all
```
firepower-3110(local-mgmt)#

The following CLI displays detailed information on port-based packet drops for eight traffic classes/queues:

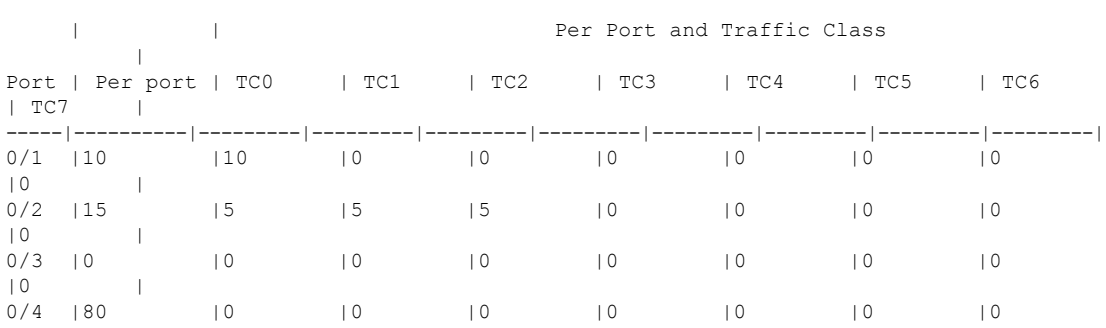

firepower-3110(local-mgmt)# show portmanager switch tail-drop-allocated buffers all -------------------------------------------------------------------------------------------------

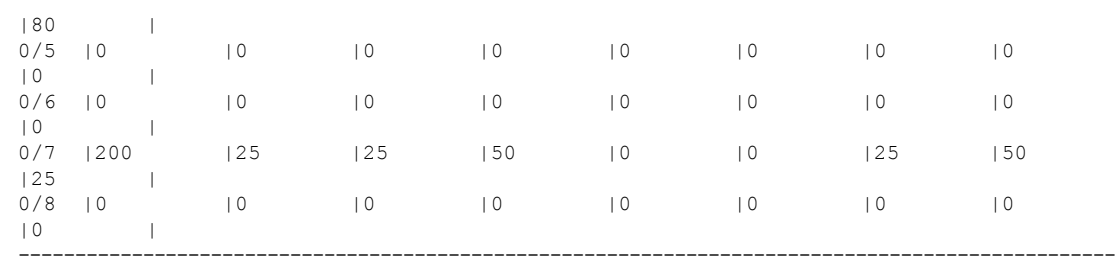

The following CLI displays dropped packet counts due to tti-lookup0:

firepower-3110(local-mgmt)# show portmanager switch default-rule-drop-counter tti-lookup0

Rule id cnc index packet count ------------------------------------- 1 1 4

The following CLI displays dropped packet counts due to ipcl-lookup0:

firepower-3110(local-mgmt)# show portmanager switch default-rule-drop-counter ipcl-lookup0

Rule id cnc index packet count ------------------------------------- 4096 0 114

# <span id="page-27-0"></span>**Connect Local-Mgmt Troubleshooting Commands forthe Secure Firewall 4200 in Appliance Mode**

In addition to the existing debugging commands, CLIs specific to Secure Firewall 3100 are explained in this section below.

Use the following connect local-mgmt mode FXOS CLI commands to troubleshoot issues with your Secure Firewall 3100 in Appliance mode. To access connect local-mgmt mode, enter:

#### FPR 4200# **connect local-mgmt**

#### **show portmanager**

Displays detailed information about switched, packets, SFP-FEC counters, digital optical monitoring, QOS functionality, CPSS AP, and Cyclic log dumps.

For example:

The following CLI displays the FXOS port manager switch hardware TCAM rules dump in vtcam-tti:

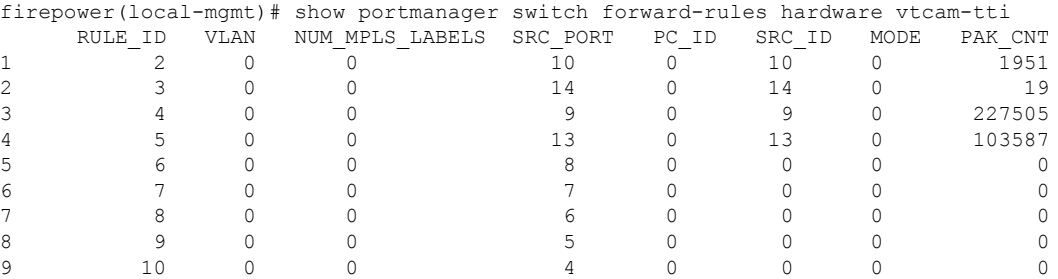

I

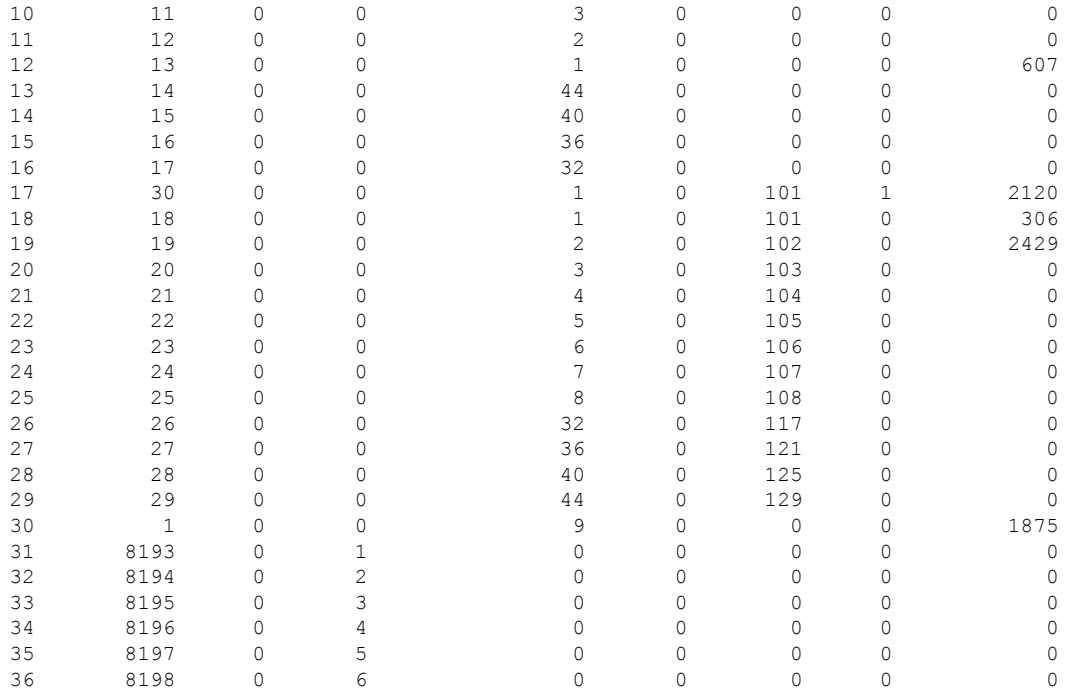

# The following CLI displays switch hardware TCAM rules dump in vtcam-tti stage matching vlan 0:

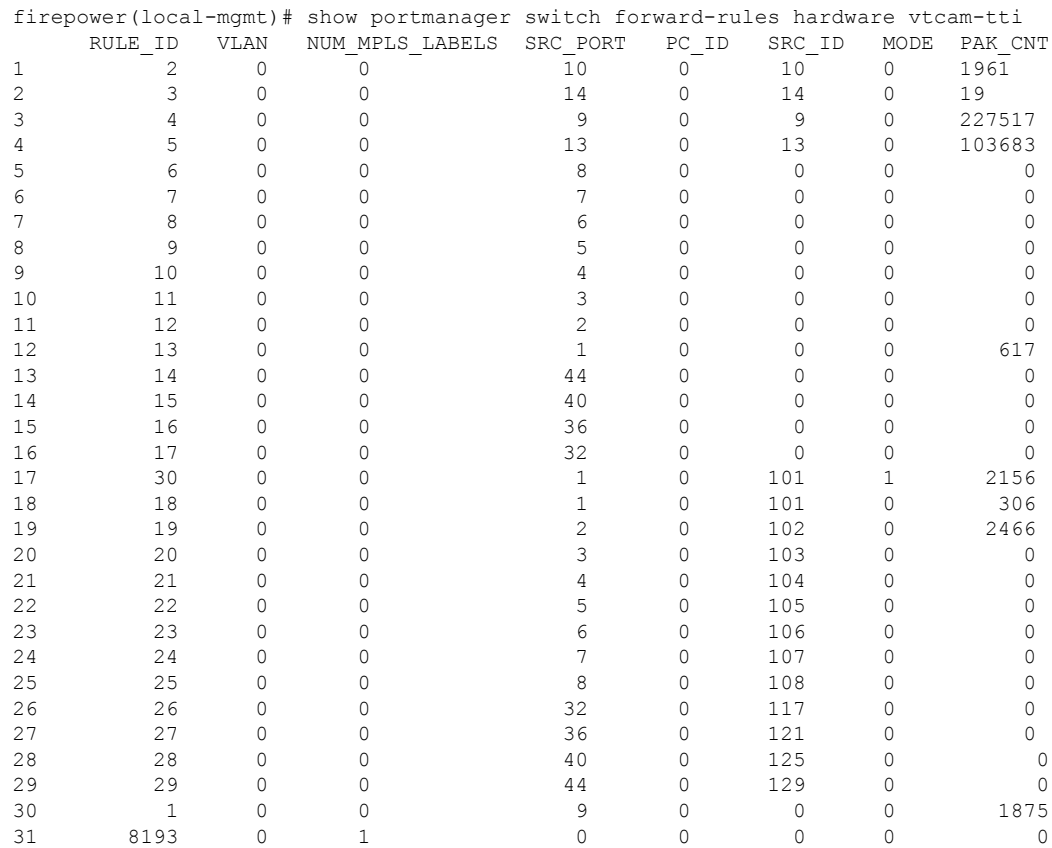

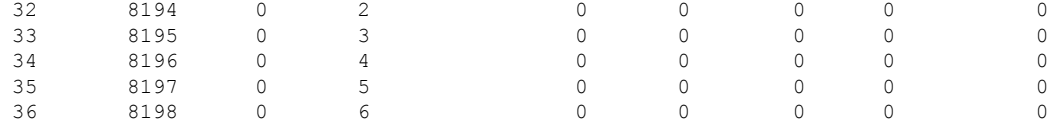

The following CLI displays switch hardware TCAM rules dump in mac-filter stage matching ethernet 1/9 port:

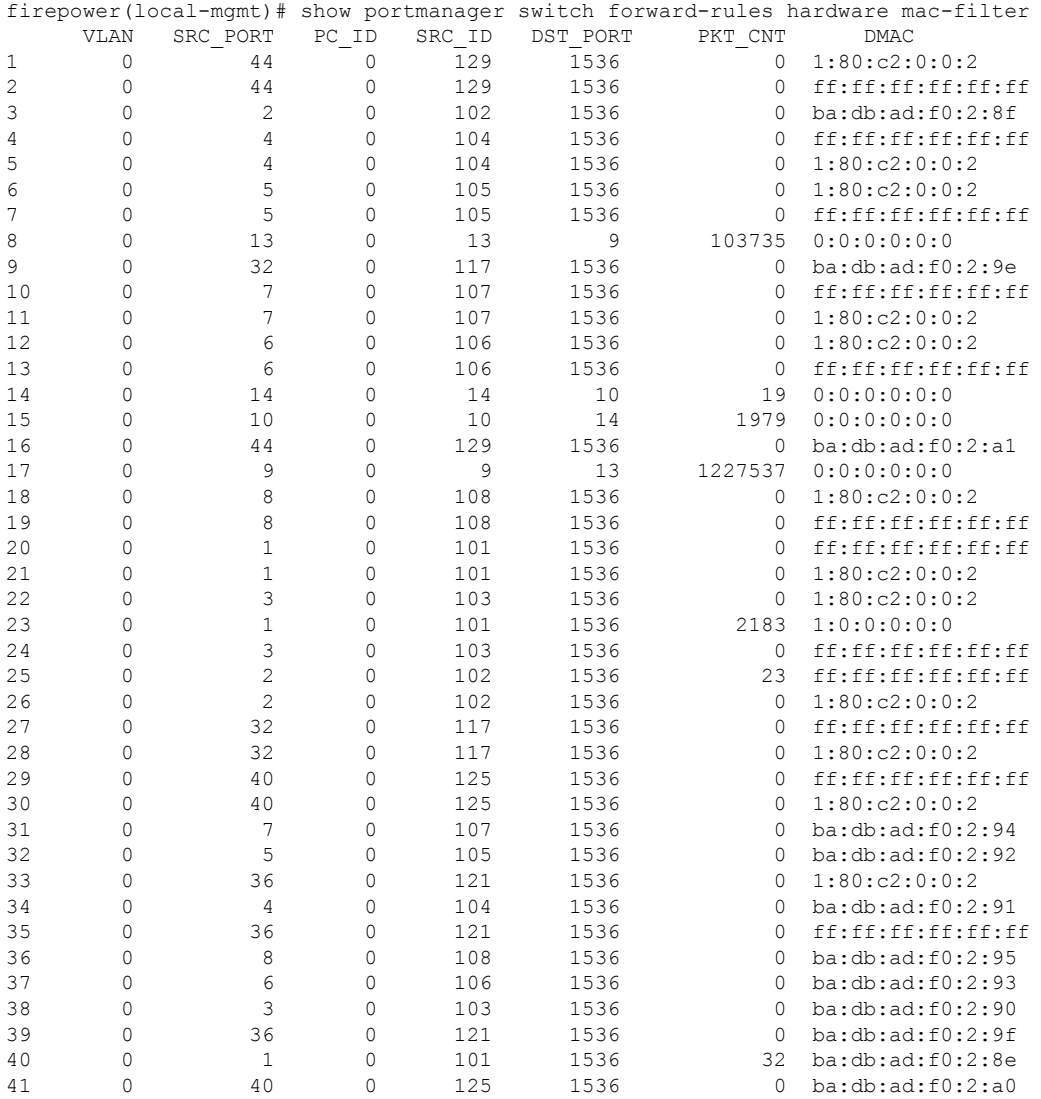

### The following CLI displays detailed information about software MAC-filter:

firepower-4225(local-mgmt)# show portmanager switch forward-rules software mac-filter

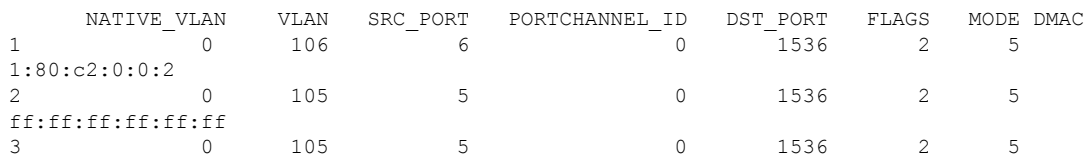

 $\mathbf l$ 

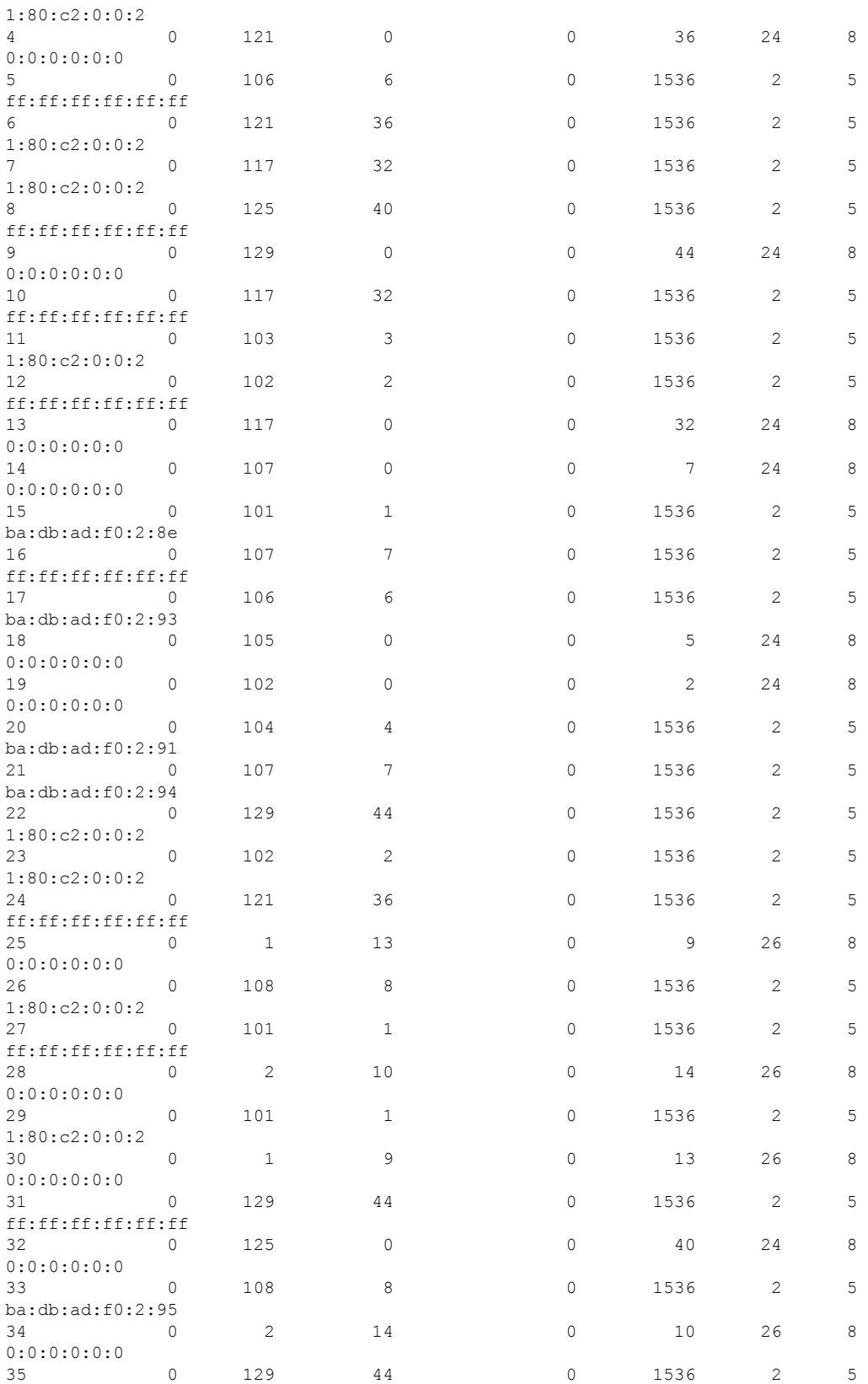

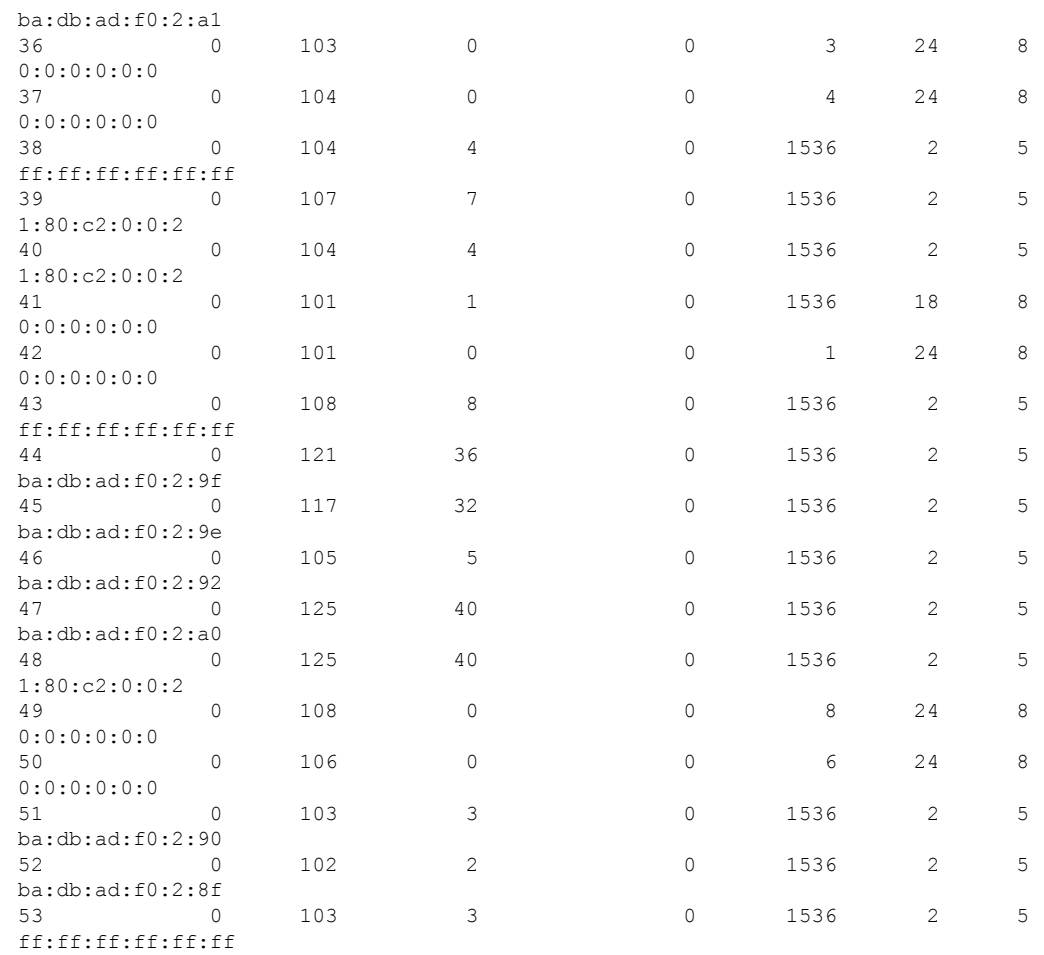

### The following CLI displays detailed information about switch bridge engine packet drops:

firepower-4225(local-mgmt)# show portmanager switch counters bridge Bridge Ingress Drop Counter: 4688 No Bridge Ingress Drop

#### The following CLI displays details on hardware switch packet counters:

how portmanager switch counters packet-trace

firepower-4225(local-mgmt)# show portmanager switch counters packet-trace

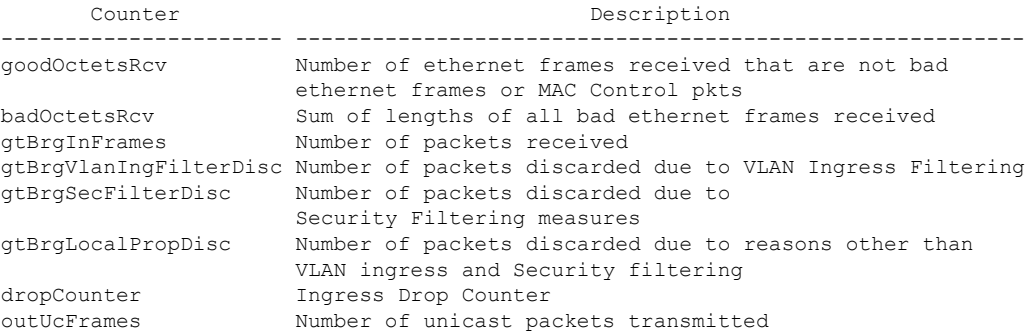

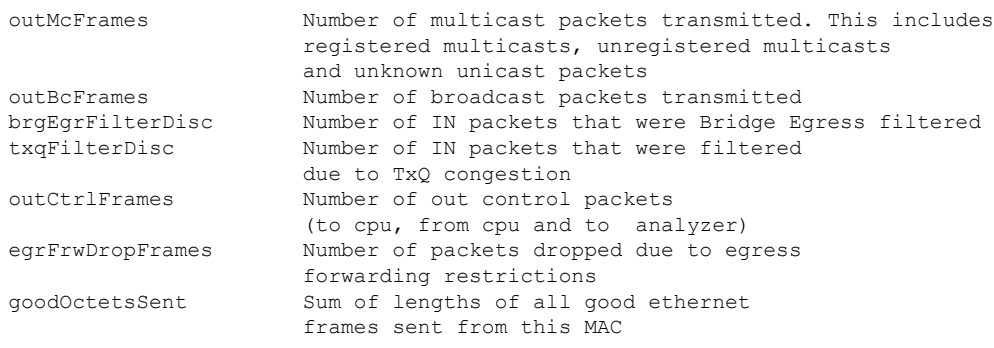

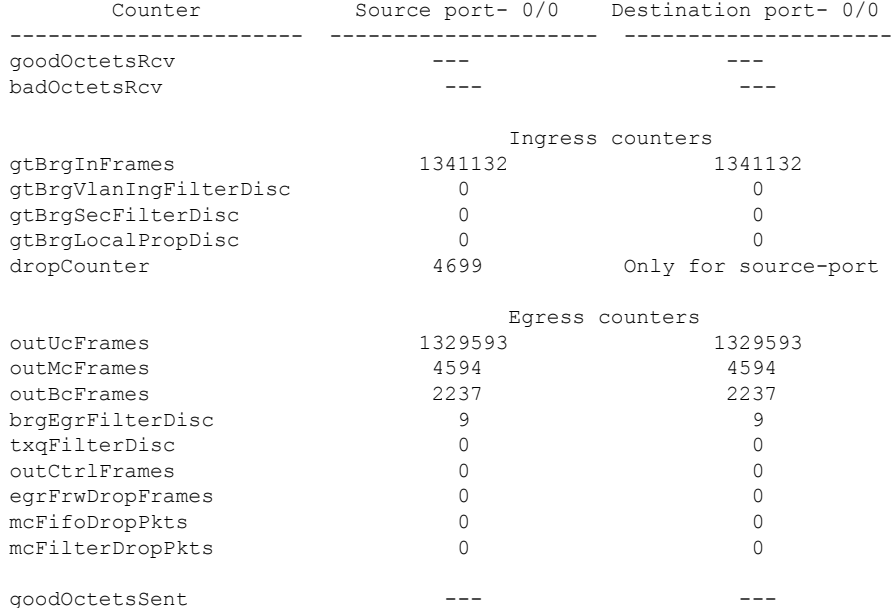

### The following CLI displays detailed informatin about the switch traffic for CPU:

firepower-4225(local-mgmt)# show portmanager switch traffic cpu

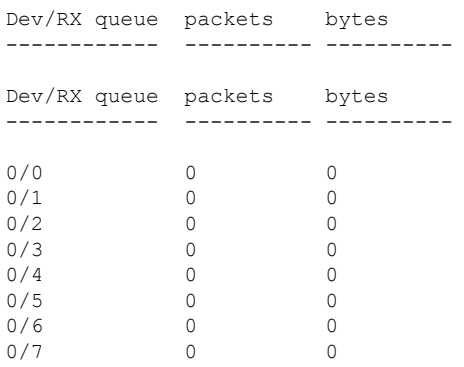

The following CLI displays details on hardware switch port traffic:

firepower-4225(local-mgmt)# show portmanager switch traffic port

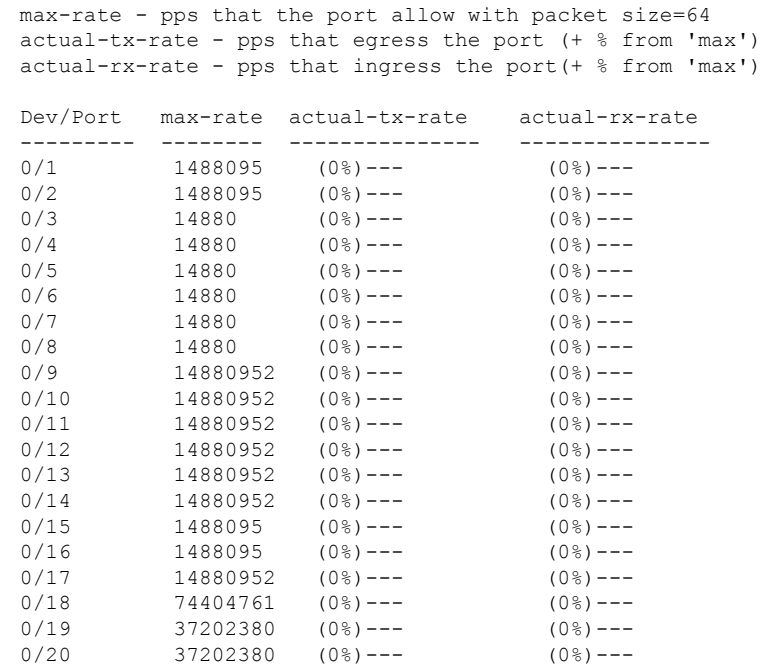

The following CLI displays detailed information about SFP-FEC Counters matching ethernet 1/13 port:

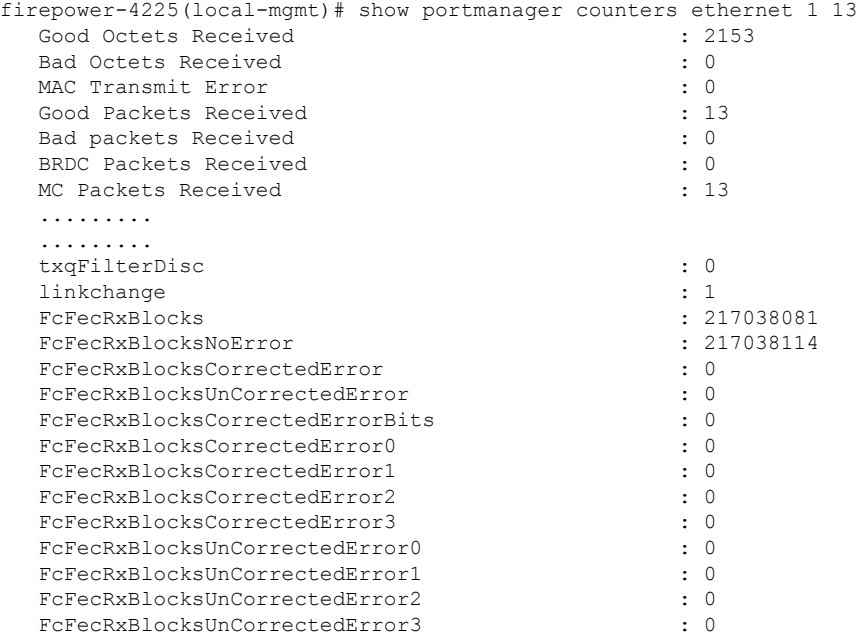

The following CLI displays detailed information about SFP-FEC Counters matching ethernet 1/14 port:

firepower-4225(local-mgmt)# show portmanager counters ethernet 1 14 Good Octets Received : 2153 Bad Octets Received

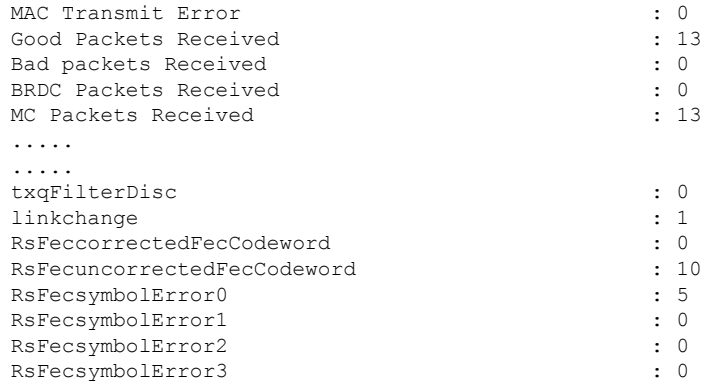

The following CLI displays detailed information on the Digital Optical Monitoring information matching ethernet 1/5 port:

firepower-4245(local-mgmt)# show portmanager port-info ethernet 1 5

```
....
....
         DOM info:
         ========:
         Status/Control Register: 0800
               RX_LOS State: 0
               TX FAULT State: 0
         Alarm Status: 0000
         No active alarms
         Warning Status: 0000
         No active warnings
```
THRESHOLDS

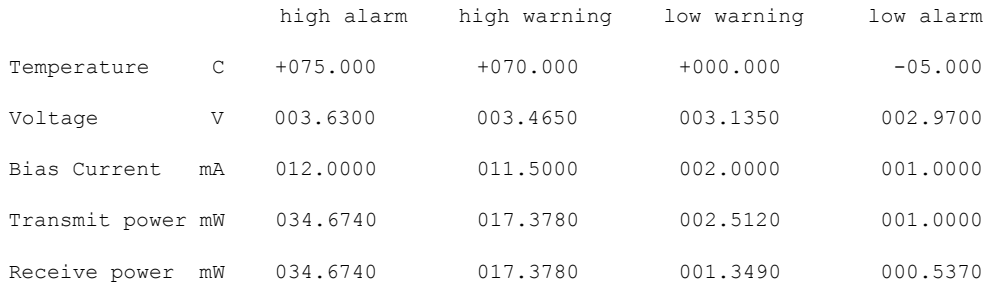

Environmental Information - raw values Temperature: 38.84 C Supply voltage: 33703 in units of 100uVolt Tx bias: 3499 in units of 2uAmp Tx power: 0.1 dBm (10251 in units of 0.1 uW) Rx power: -0.9 dBm (8153 in units of 0.1 uW) DOM (256 bytes of raw data in hex) =====================================

0x0000 : 4b 00 fb 00 46 00 00 00 8d cc 74 04 87 5a 7a 76 0x0010 : 17 70 01 f4 16 76 03 e8 87 72 03 e8 43 e2 09 d0 0x0020 : 87 72 02 19 43 e2 05 45 00 00 00 00 00 00 00 00 0x0030 : 00 00 00 00 00 00 00 00 00 00 00 00 00 00 00 00 0x0040 : 00 00 00 00 00 00 00 00 00 00 00 00 00 00 00 00 0x0050 : 00 00 00 00 00 00 00 00 00 00 00 00 00 00 00 86 0x0060 : 26 54 83 a7 0d ab 28 0b 1f d9 00 00 00 00 08 00 0x0070 : 00 00 03 00 00 00 00 00 08 f3 00 00 00 00 00 01 0x0080 : 49 4e 55 49 41 43 53 45 41 41 31 30 2d 33 33 38

0x0090 : 38 2d 30 31 56 30 31 20 01 00 46 00 00 00 00 e3 0x00a0 : 00 00 00 00 00 00 00 00 00 00 00 00 00 00 00 00 0x00b0 : 00 00 00 00 00 00 00 00 00 00 00 00 00 00 00 00 0x00c0 : 53 46 50 2d 31 30 2f 32 35 47 2d 43 53 52 2d 53 0x00d0 : 20 20 20 20 30 38 00 00 00 00 00 00 00 00 00 d1 0x00e0 : 1e 20 2a 2a 31 34 29 36 00 00 00 00 00 00 00 00 0x00f0 : 00 00 00 00 00 56 00 00 ff ff ff ff 00 00 00 cf ===================================== PHY Data: PAGE IFC OFFSET VALUE | PAGE IFC OFFSET VALUE ---- --- ------ ----- | ---- --- ------

The following CLI displays detailed information about the parameters set for the packet capture:

```
firepower-4225(local-mgmt)# show portmanager switch pktcap-rules software
Software DB rule:1
Slot= 1
Interface= 12
Breakout-port= 0
Protocol= 6
Ethertype= 0x0000
Filter key= 0x00000040
Session= 1
Vlan= 0
SrcPort= 0
DstPort= 0
SrcIp= 0.0.0.0
DstIp= 0.0.0.0
SrcIpv6= ::
DestIpv6= ::
SrcMacAddr= 00:00:00:00:00:00
DestMacAddr= 00:00:00:00:00:00
```
The following CLI displays detailed information on the FXOS port manager switch hardware TCAM rules:

```
firepower-4225(local-mgmt)# show portmanager switch pktcap-rules hardware
Hardware DB rule:1
Hw_index= 15372
Rule_id= 10241
Cnc_index= 1
Packet_count= 0
Slot= 1
Interface= 12
Protocol= 6
Ethertype= 0x0000
Vlan= 0
SrcPort= 0
DstPort= 0
SrcIp= 0.0.0.0
DstIp= 0.0.0.0
SrcIpv6= ::
DestIpv6= ::
SrcMacAddr= 00:00:00:00:00:00
DestMacAddr= 00:00:00:00:00:00
```
The following CLI displays detailed information on port-based packet drops for eight traffic classes/queues:

firepower-4225(local-mgmt)# show portmanager switch tail-drop-allocated buffers all ------------------------------------------------------------------------------------------------- | | Per Port and Traffic Class

|

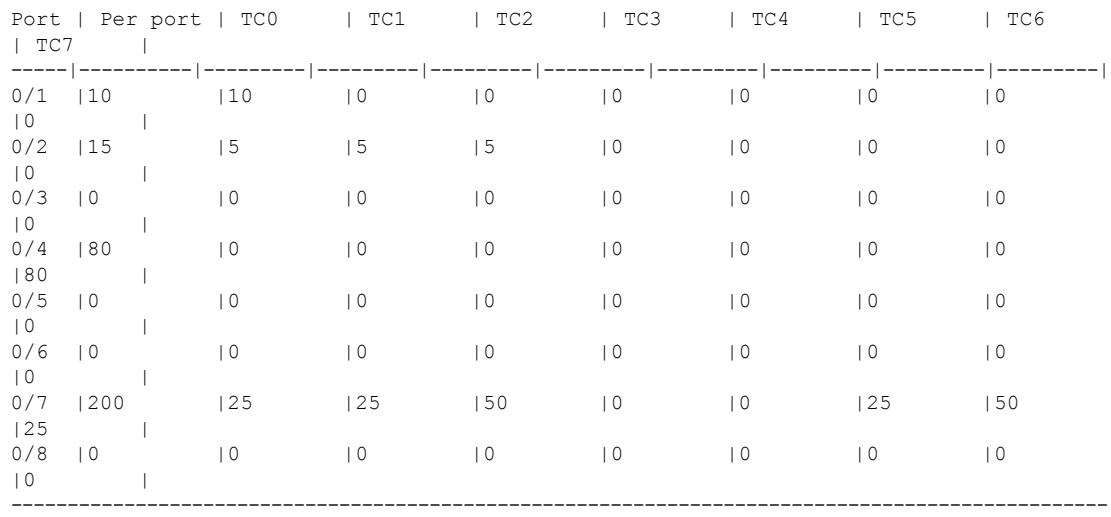

The following CLI displays dropped packet counts due to tti-lookup0:

firepower-4225(local-mgmt)# show portmanager switch default-rule-drop-counter tti-lookup0

```
Rule_id cnc_index packet_count
 -------------------------------------
 1 4
```
# <span id="page-36-0"></span>**Security Services Mode Troubleshooting Commands**

Use the following security services (ssa) mode FXOS CLI commands to troubleshoot issues with your system.

#### **show app**

Displays information about the applications attached to you Firpower device. For example:

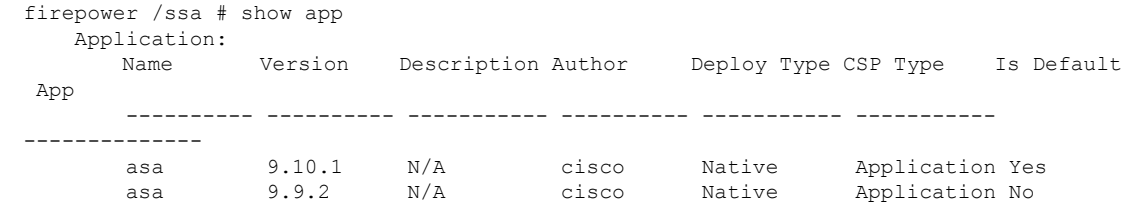

#### **showapp-instance**

Displays information about the verified app-instance status

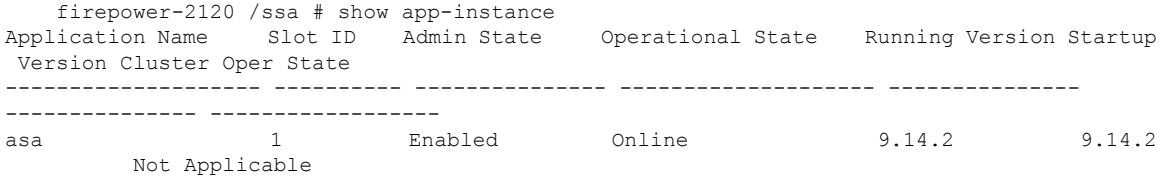

#### **showfault**

Displays information about the fault message

```
firepower-2120 /ssa # show fault
Severity Code Last Transition Time ID Description
--------- -------- ------------------------ -------- -----------
Cleared F16589 2021-10-11T21:58:53.200 25140 [FSM:STAGE:RETRY:]: Waiting for chassis
object ready(FSM-STAGE:sam:dme:SmSecSvcAutoDeployCSP:WaitForChassisM
oReady)
```
#### **show failsafe-params**

The fail-safe mode for an threat defense application on Firepower 1000/2100 or Secure Firewall 3100 is activated due to continuous boot loop, traceback, etc. The following parameters control the activation of the fail-safe mode:

- Max Restart—maximum number of times that an application should restart in order to activate the fail-safe mode.
- Current Reboot Count—number of times the application continuously restarted.
- Restart Time Interval (secs)—the amount of time in seconds, during which the Max Restart counter should be reached in order to trigger the fail-safe mode. If the application restarts 'Max Restart' or more times within this interval, the fail-safe mode is enabled.

For example:

```
firepower-2120-failed(local-mgmt)# show failsafe-params
Max Restart: 8
Current Reboot Count: 0
Restart Time Interval(secs): 3600
```
When the system is in the fail-safe mode:

• The system name is appended with the "-failed" string:

```
firepower-2120-failed /ssa #
```
• The output of the "show failsafe-params" command in the local-mgmt command shell contains a warning message:

```
firepower-2120-failed(local-mgmt)# show failsafe-params
Max Restart: 1
Current Reboot Count: 1
Restart Time Interval(secs): 3600
WARNING: System in Failsafe mode. Applications are not running!
```
• Operation State of the application is Offline:

```
firepower-2120-failed /ssa # show app-instance
Application Name Slot ID Admin State Operational State Running Version
Startup Version Cluster Oper State Cluster Role
-------------------- ---------- --------------- -------------------- ---------------
--------------- -------------------- ------------
asa 1 Enabled Offline <==== 9.16.2.3
9.16.2.3 Not Applicable None
```
# <span id="page-38-0"></span>**Packet Capture for Secure Firewall 3100/4200**

The Packet Capture tool is a valuable asset for use in debugging connectivity and configuration issues and for understanding traffic flows through your devices. You can now use the Packet Capture CLIs to log traffic that is going through specific interfaces on your Secure Firewall 3100/4200 devices.

You can create multiple packet capture sessions, and each session can capture traffic on multiple interfaces. For each interface included in a packet capture session, a separate packet capture (PCAP) file will be created.

# **Guidelines and Limitations for Packet Capture**

The Packet Capture tool has the following limitations:

- Packet capture sessions can be created even when there is not enough storage space available to run the packet capture session. You should verify that you have enough storage space available before you start a packet capture session.
- For packet capture sessions on a single-wide 4x100Gbps or 2x100Gbps network module (part numbers FPR-NM-4X100G and FPR-NM-2X100G respectively), if the module adminstate is set to off, the capture session is automatically disabled with an "Oper State Reason: Unknown Error." You will have to restart the capture session after the module adminstate is set to on again.

With all other network modules, packet capture sessions continue across module administate changes.

- Does not support multiple active packet capturing sessions.
- There is no option to filter based on source or destination IPv6 address.
- Filters are not effective on packets that cannot be understood by the internal switch (for example Security Group Tag and Network Service Header packets).
- You cannot capture packets for an EtherChannel as a whole. However, for an EtherChannel allocated to a logical device, you can capture packets on each member interface of the EtherChannel.
- You cannot copy or export a PCAP file while the capture session is still active.
- When you delete a packet capture session, all packet capture files associated with that session are also deleted.

# **Creating or Editing a Packet Capture Session**

### **Procedure**

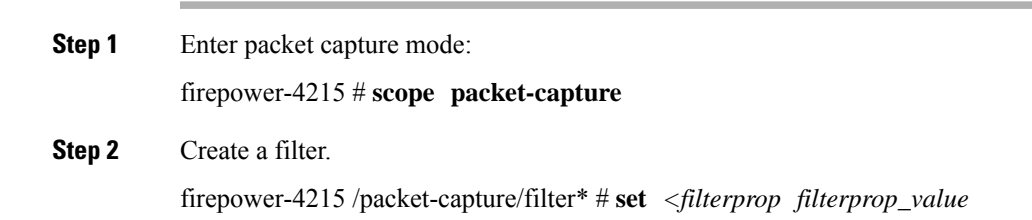

#### **Table 1: Supported Filter Properties**

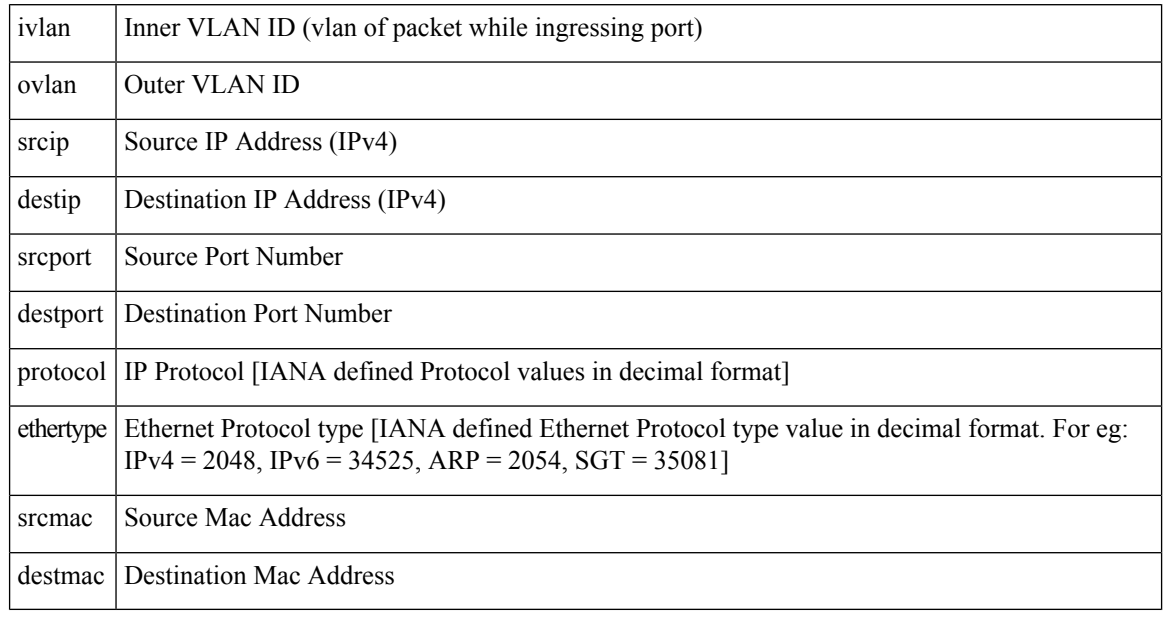

You can apply filters to any of the interfaces included in a packet capture session.

**Step 3** To create or edit a packet capture session:

firepower-4215 /packet-capture # **enter session** *session\_name*

**Step 4** Specify the length of the packet that you want to capture for this packet capture session:

firepower-4215 /packet-capture/session\* # **set session-pcap-snaplength** *session\_snap\_length\_in\_bytes*

The specified snap length must be between 64 and 9006 bytes. If you do not configure the session snap length, the default capture length is 1518 bytes.

**Step 5** Specify the physical source ports that should be included in this packet capture session.

You can capture from multiple ports and can capture from both physical ports and application ports during the same packet capture session. A separate packet capture file is created for each port included in the session. You cannot capture packets for an EtherChannel as a whole. However, for an EtherChannel allocated to a logical device, you can capture packets on each member interface of the EtherChannel.

- To remove a port from the packet capture session, use **delete** instead of **create** in the commands listed below. **Note**
- a) Specify the physical port.

```
firepower-4215 /packet-capture/session* # create {phy-port | phy-aggr-port} port_id
```
**Example:**

**Example:**

```
firepower-4215 /packet-capture/session* # create phy-port Ethernet1/1
firepower-4215 /packet-capture/session/phy-port* #
```
b) Capture packets on a subinterface.

#### firepower-4215 /packet-capture/session/phy-port\* # **set subinterface** *id*

You can only capture packets for one subinterface per capture session, even if you have multiple subinterfaces on one or more parents. Subinterfaces for EtherChannels are not supported. If the parent interface is also allocated to the instance, you can either choose the parent interface or a subinterface; you cannot choose both.

#### **Example:**

```
firepower-4215 /packet-capture/session/phy-port* # set subinterface 100
firepower-4215 /packet-capture/session/phy-port* #
```
c) For container instances, specify the container instance name.

firepower-4215 /packet-capture/session/phy-port\* # **set app-identifier** *instance\_name*

#### **Example:**

```
firepower-4215 /packet-capture/session/phy-port* # set app-identifier asa-instance1
firepower-4215 /packet-capture/session/phy-port* #
```
d) (Optional) For capturing the mac-filter dropped packets from switch, specify the mac-filter drop.

firepower-4215 /packet-capture/session/phy-port\* # **set drop** {**mac-filter | disable**}

- **disable**—To disable capture of packets dropped from switch.
- **mac-filter**—To capture switch mac-filter drop
- The mac-filter option issupported only for the ingress packet capture direction and the default option is always **disable**. **Note**
- e) (Optional) Apply the desired filter.

firepower-4215 /packet-capture/session/phy-port\* # **set** {**source-filter**} *filtername*

- **Note** To remove a filter from a port, use **set source-filter ""**.
- f) Repeat the steps above as needed to add all desired ports.
- **Step 6** Specify the application source ports that should be included in this packet capture session.

You can capture from multiple ports and can capture from both physical ports and application ports during the same packet capture session. A separate packet capture file is created for each port included in the session.

- To remove a port from the packet capture session, use **delete** instead of **create** in the commands listed below. **Note**
- a) Specify the application port.

firepower-4215 /packet-capture/session\* # **create app\_port** *module\_slot link\_name interface\_name app\_name*

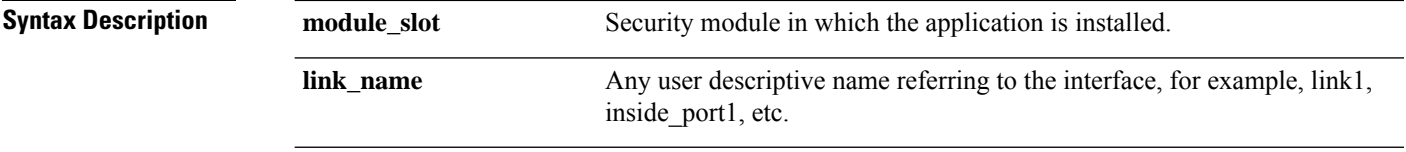

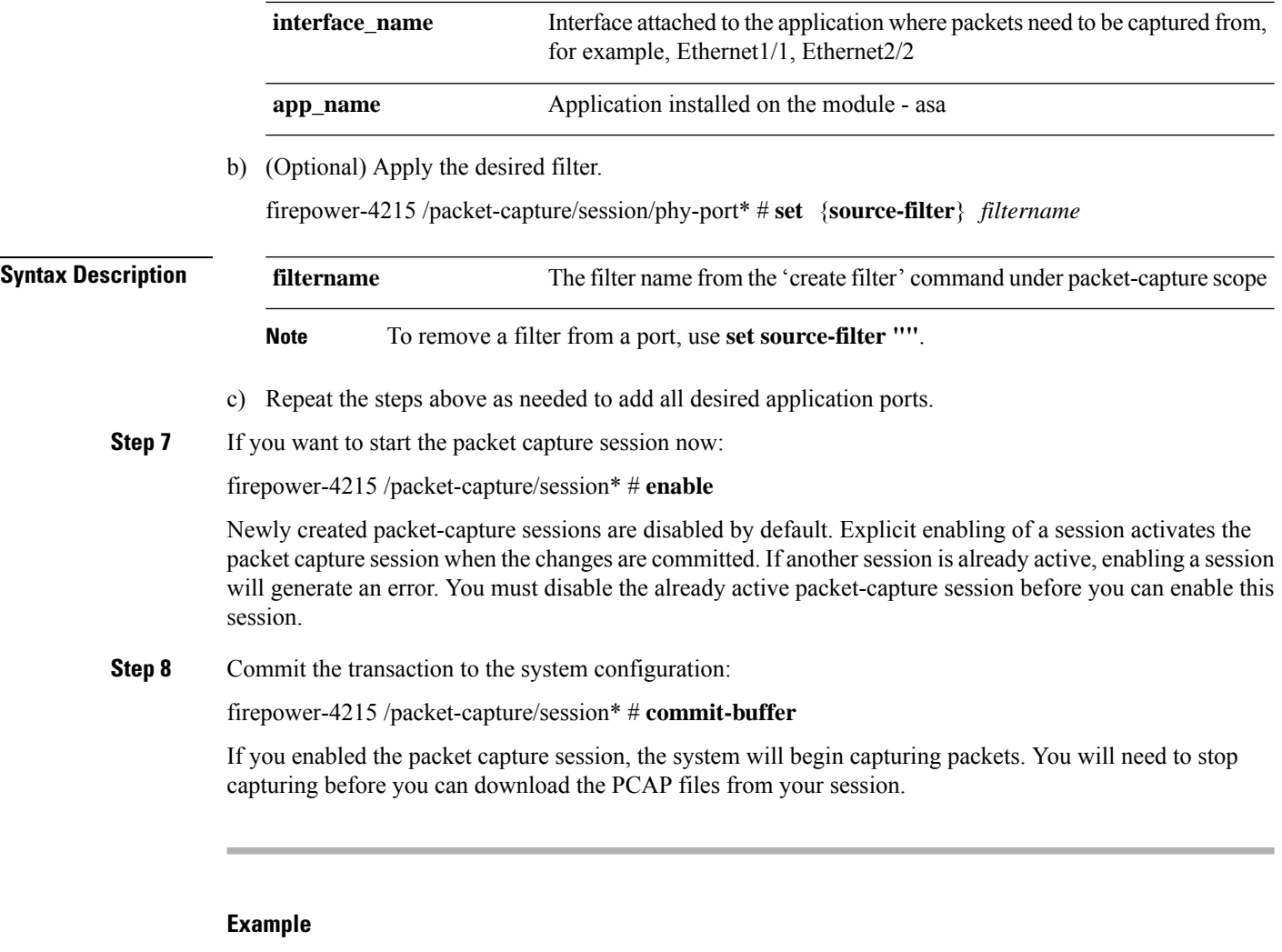

```
firepower-4215 # scope packet-capture
firepower-4215 /packet-capture # create session asa1inside
firepower-4215 /packet-capture* # create filter interface1vlan100
firepower-4215 /packet-capture/filter* # set ivlan 100
firepower-4215 /packet-capture/filter* # set srcIP 6.6.6.6
firepower-4215 /packet-capture/filter* # set destIP 10.10.10.10
firepower-4215 /packet-capture/filter* # exit
firepower-4215 /packet-capture/session* # create phy-port Ethernet1/1
firepower-4215 /packet-capture/session/phy-port* # set drop mac-filter
firepower-4215 /packet-capture/session/phy-port* # set src-filter interface1vlan100
firepower-4215 /packet-capture/session/phy-port* # exit
firepower-4215 /packet-capture/session* # enable
firepower-4215 /packet-capture/session* # commit-buffer
firepower-4215 /packet-capture/session #
```
# **Deleting Packet Capture Sessions**

You can delete an individual packet capture session if it is not currently running or you can delete all inactive packet capture sessions.

## **Procedure**

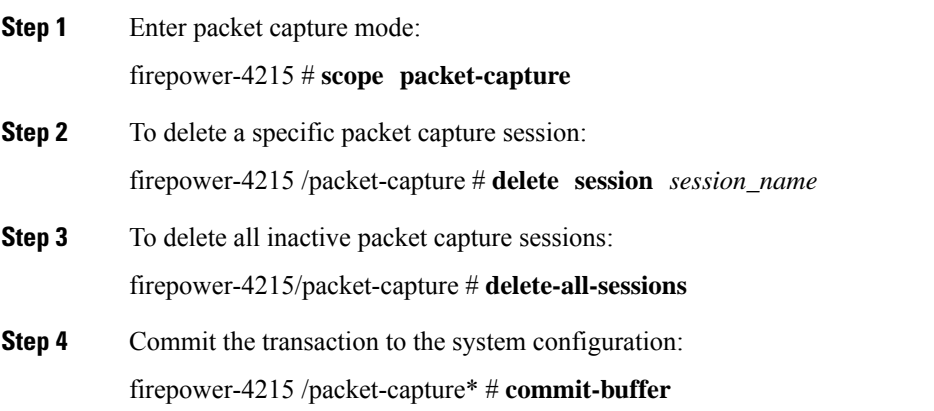

# **Example**

```
firepower-4215 # scope packet-capture
firepower-4215 packet-capture # delete session asa1inside
firepower-4215 packet-capture* # commit-buffer
firepower-4215 packet-capture #
```
I